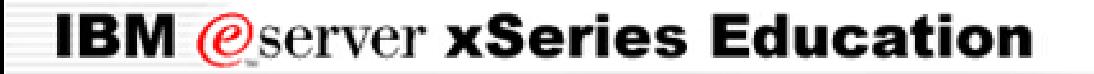

**BladeCenter™ Technical Training**

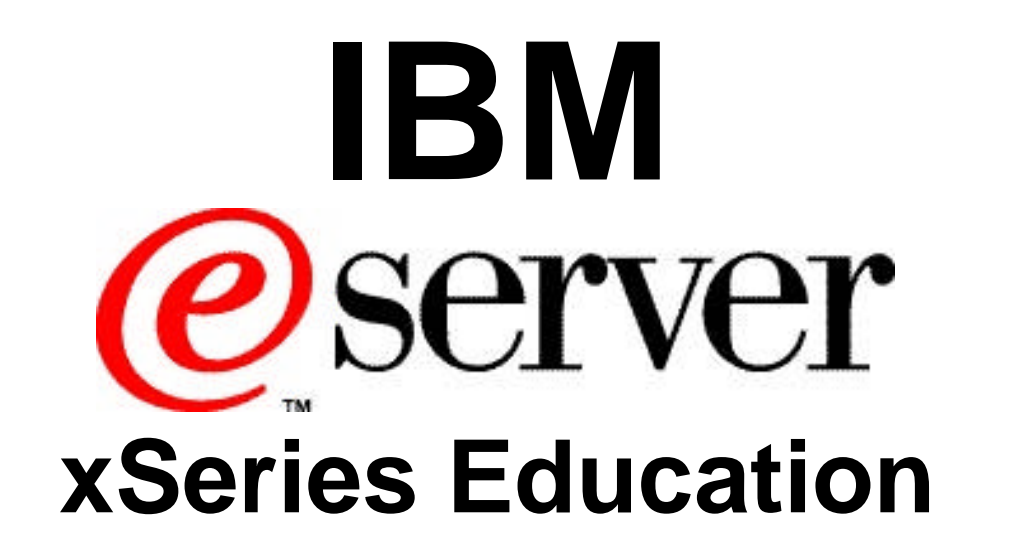

### **Cisco Intelligent Gigabit Ethernet Switch**

#### *Objectives* **BladeCenter™ Technical Training**

- Present the system architecture, configuration and troubleshooting of the Cisco IGESM
- Demonstrate the interaction between the CIGESM and IBM BladeCenter Management Module
- Obtain hands-on experience of the switch setup and feature configuration

### *CIGESM Agenda Overview* **BladeCenter™ Technical Training**

- **Introduction**
- **System Overview**
- Management Module/CMS Interaction
- **Managing CIGESM**
- **Feature Configuration**
- Serial Over LAN
- **Troubleshooting**
- **Summary**

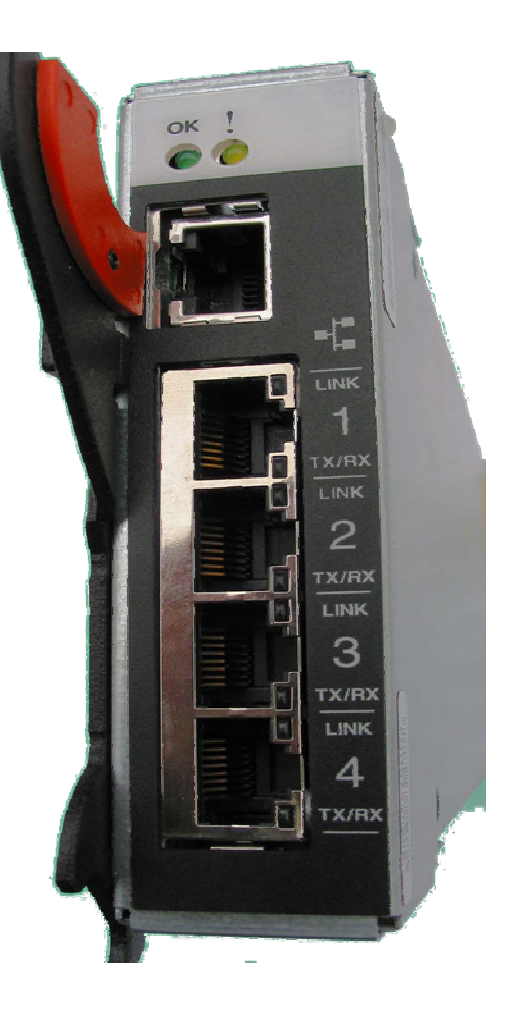

#### *Cisco Intelligent Gigabit Ethernet* **BladeCenter™ Technical Training** *Switch Module (CIGESM) Overview*

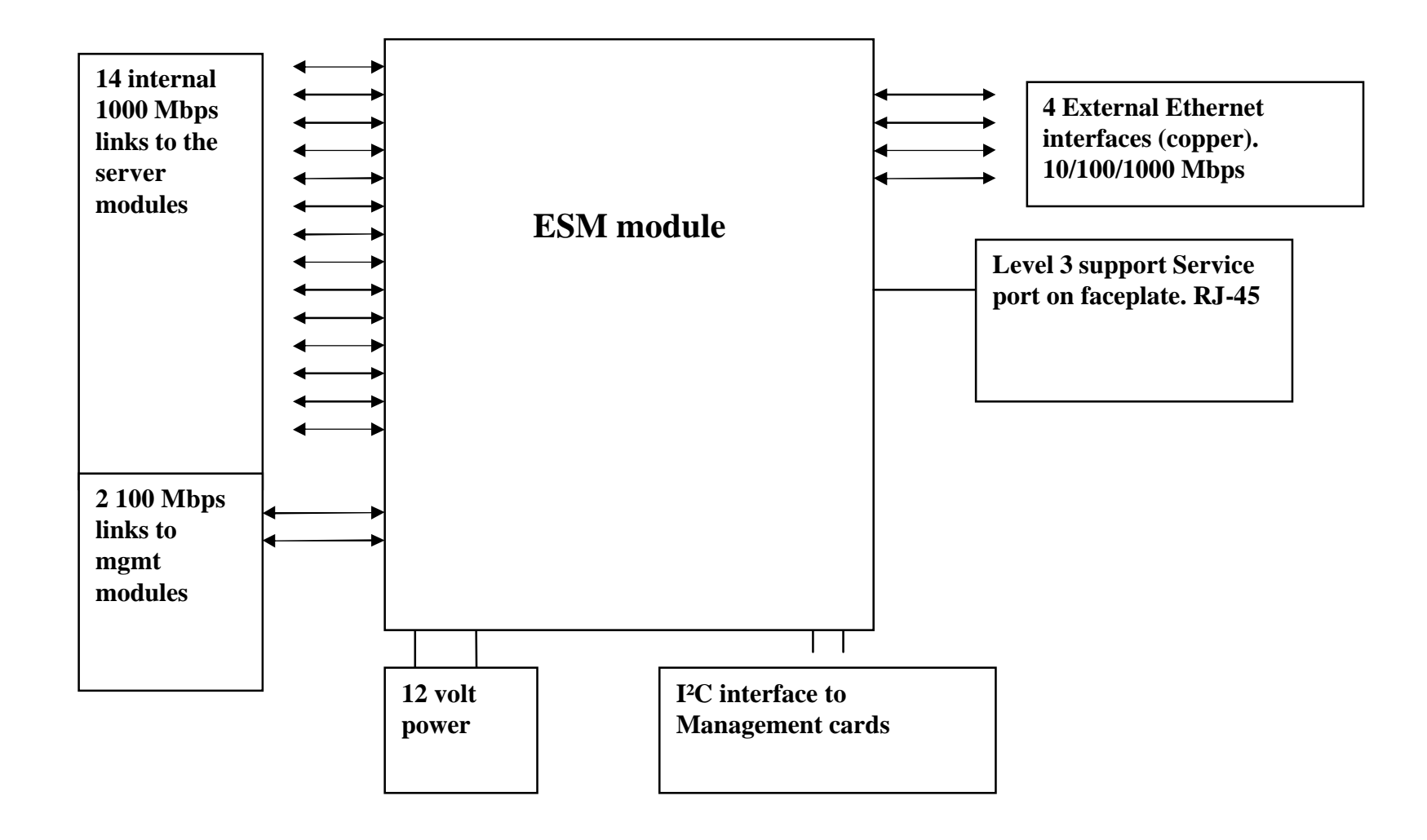

#### *HW Block Diagram* **BladeCenter™ Technical Training**

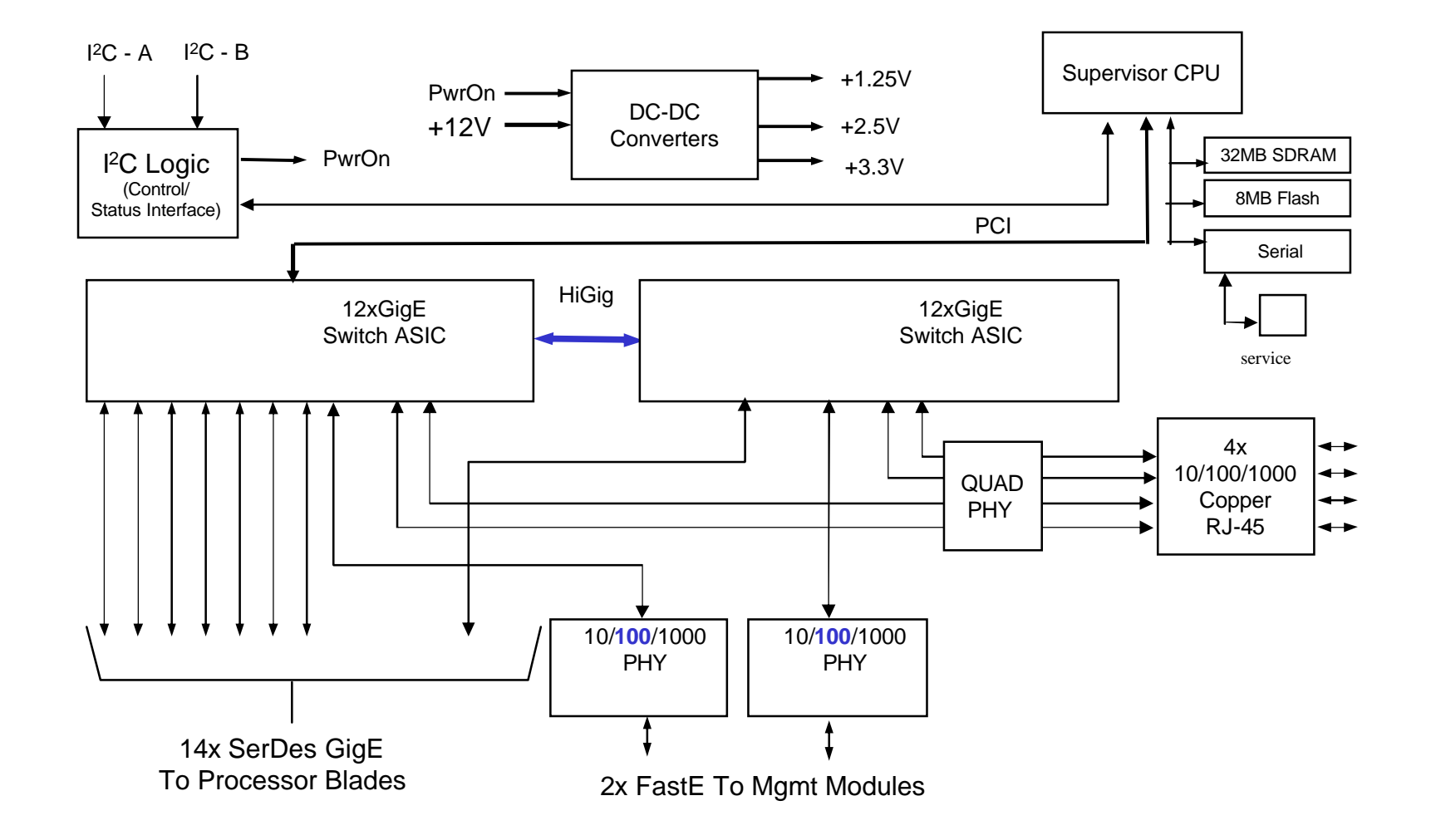

*SW Block Diagram* **BladeCenter™ Technical Training**

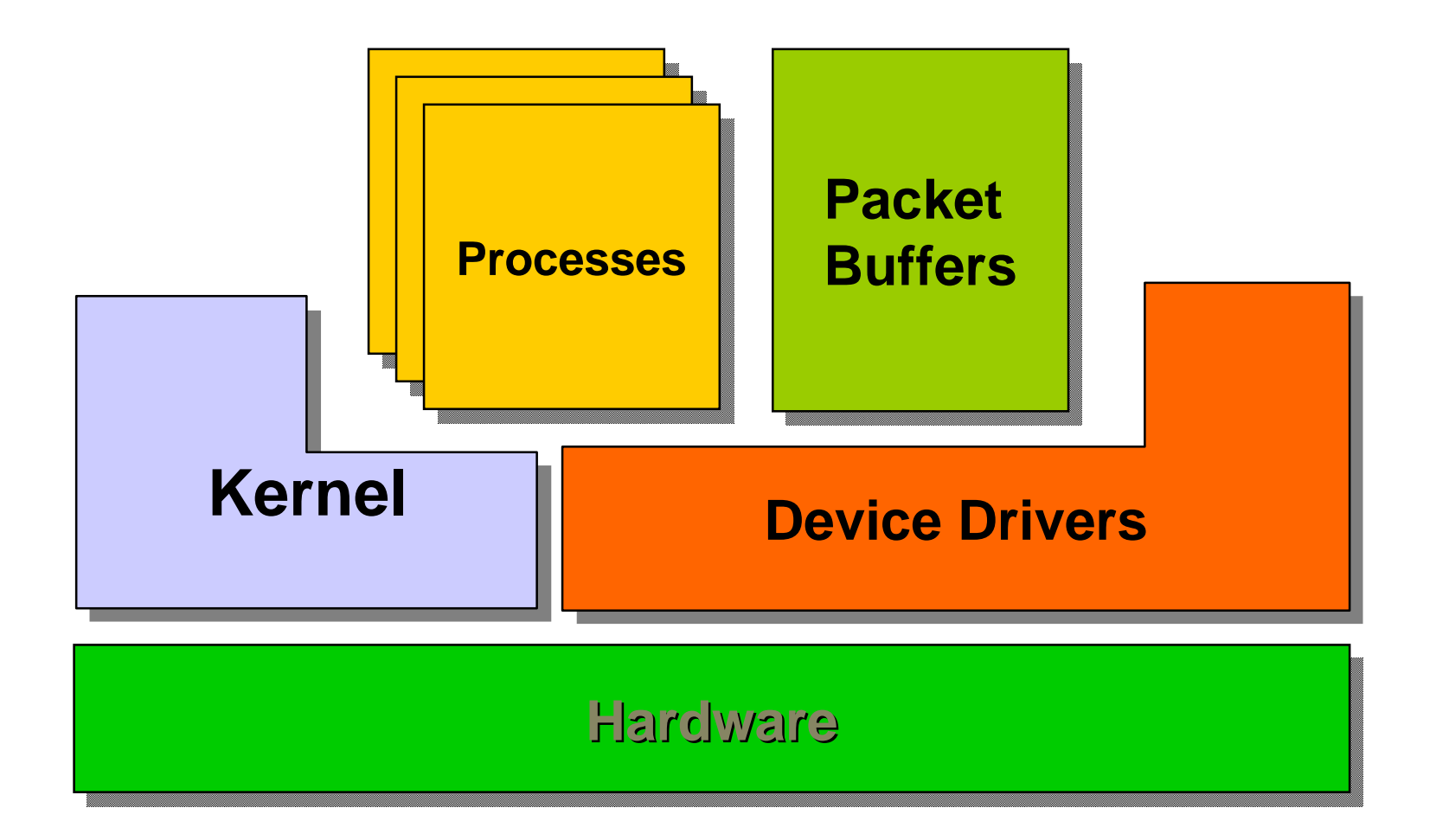

### *Partial Software Feature List* **BladeCenter™ Technical Training**

- 4K VLAN ID range
- 250 active VLANs
- 8K MAC addresses
- Port monitoring
- Trunking
	- IEEE 802.1Q
	- VTP
	- DTP
	- VTP Prunning
- **Security** 
	- Port security
	- IEEE 802.1x
	- RADIUS/TACACS+
	- Secure Shell
	- BPDU Guard
- QoS
	- 4 Priority Queues
	- IEEE 802.1p priority
	- Weighted Round Robin
	- Strict Priority Scheduling IEEE 802.1s (MSTP)
	- Unicast/Multicast/Broadc ast Storm Control
	- Voice VLAN
- IP Multicast
	- IGMP snooping
	- MVR
- Link Aggregation
	- LACP (802.3ad)
	- PAgP
- Spanning Tree
	- IEEE 802.1D
	- IEEE 802.1w (RSTP)
	-
	- PVST/PVST+/PVRST  $+$
	- Port fast
	- Uplink fast
	- Root guard
	- Backbone fast
- Manageability
	- CDP
	- NTP
	- $-$  SNMP v1, v2, v3

#### CIGESM Boot-Up BladeCenter™ Technical Training

#### Bootup sequence

- 1. Management module validates the switch module. Instructs switch to bootup.
- 2. Switch executes bootloader out of reserved section in FLASH
- 3. Bootloader runs diagnostics/POST on CPU cache, DRAM (every time), and Flash
- 4. Bootloader loads IOS image from FLASH to DRAM and turns control over to IOS
- 5. IOS starts basic kernel and platform initialization
- 6. IOS performs POST tests on switching Hardware
- 7. IOS processes configuration file, updates information in VPD, and signals POST complete to Management Module
- 8. Management module reads VPD to get IP Address and POST status

### *CIGESM POST Failure Code* **BladeCenter™ Technical Training**

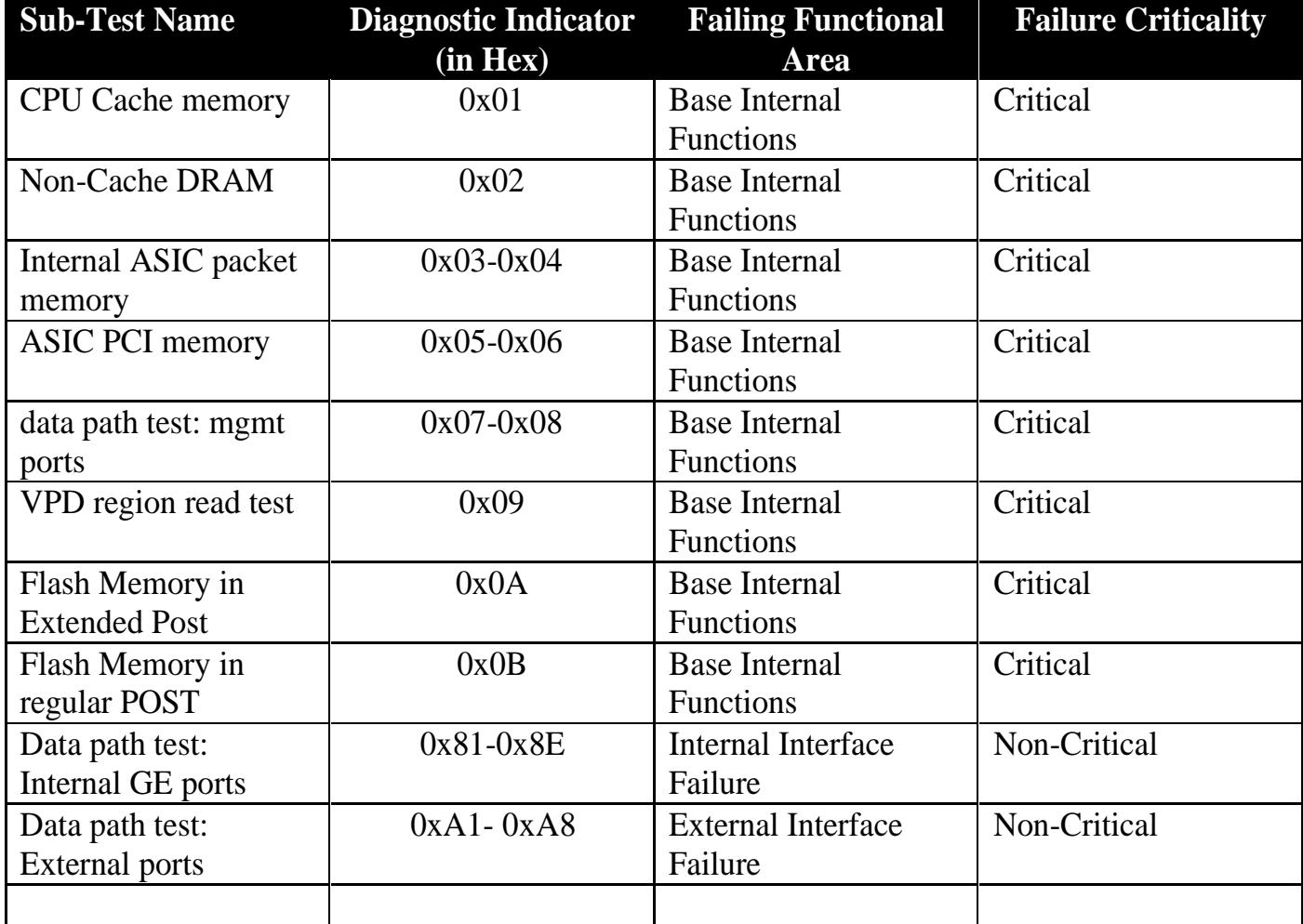

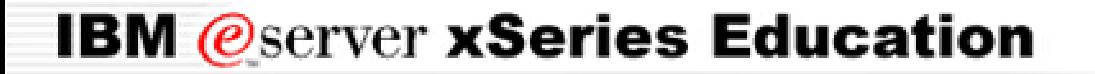

**BladeCenter™ Technical Training**

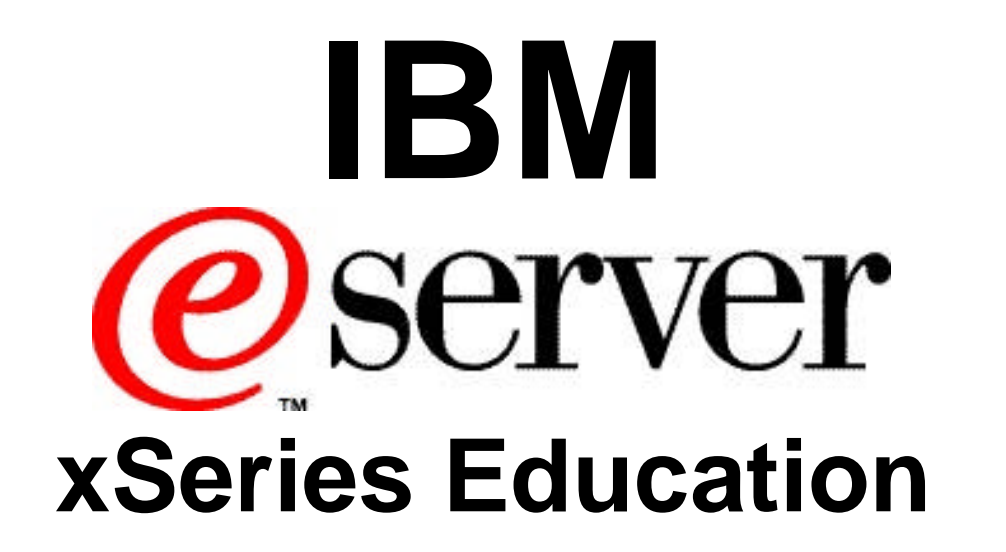

*Cisco Intelligent Gigabit Ethernet Switch*

Management Module/CMS Interaction

### *Management Module Restart* **BladeCenter™ Technical Training**

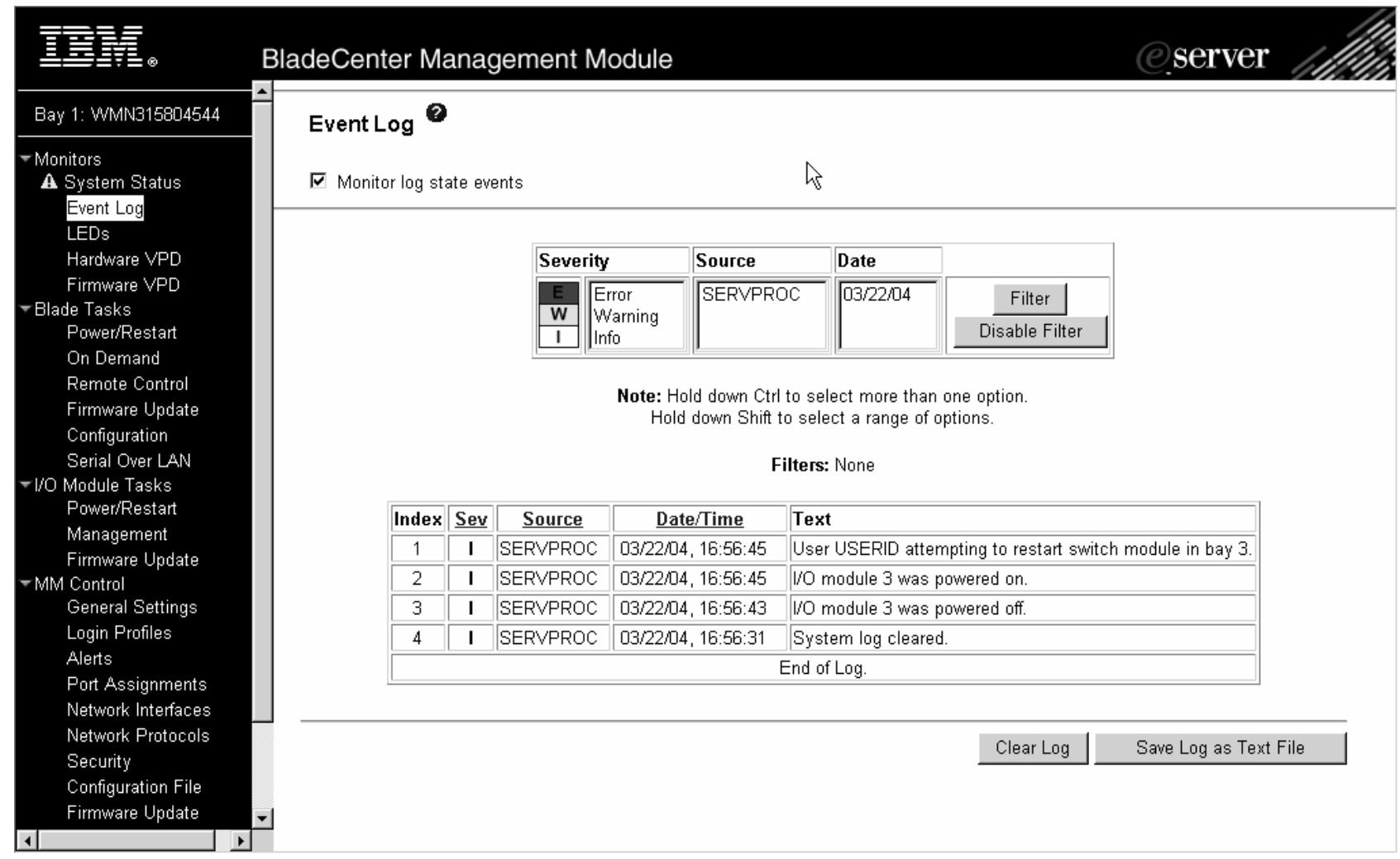

### **Results of Power-on Self Test BladeCenter™ Technical Training**

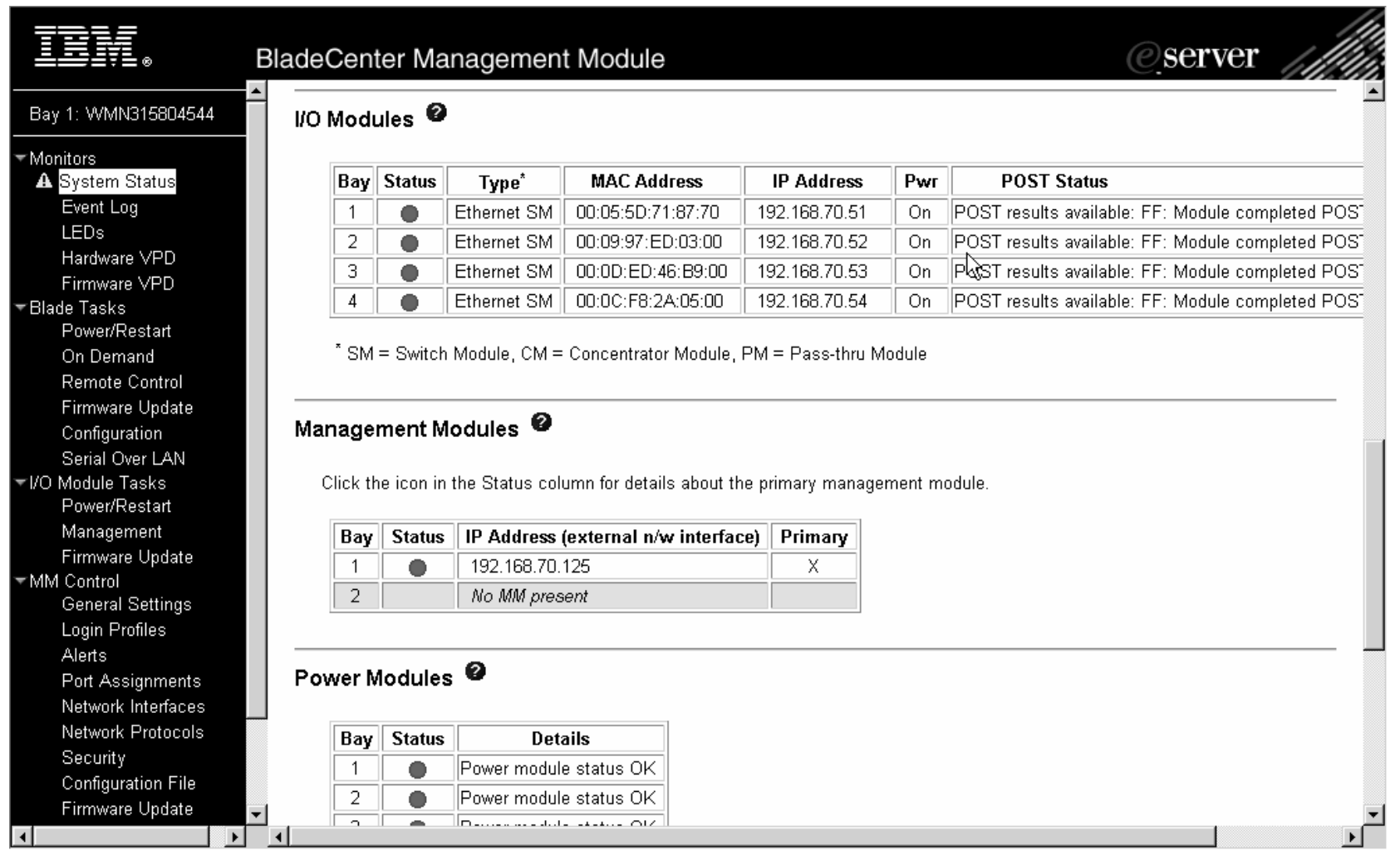

#### *Cisco Switch Fault* **BladeCenter™ Technical Training**

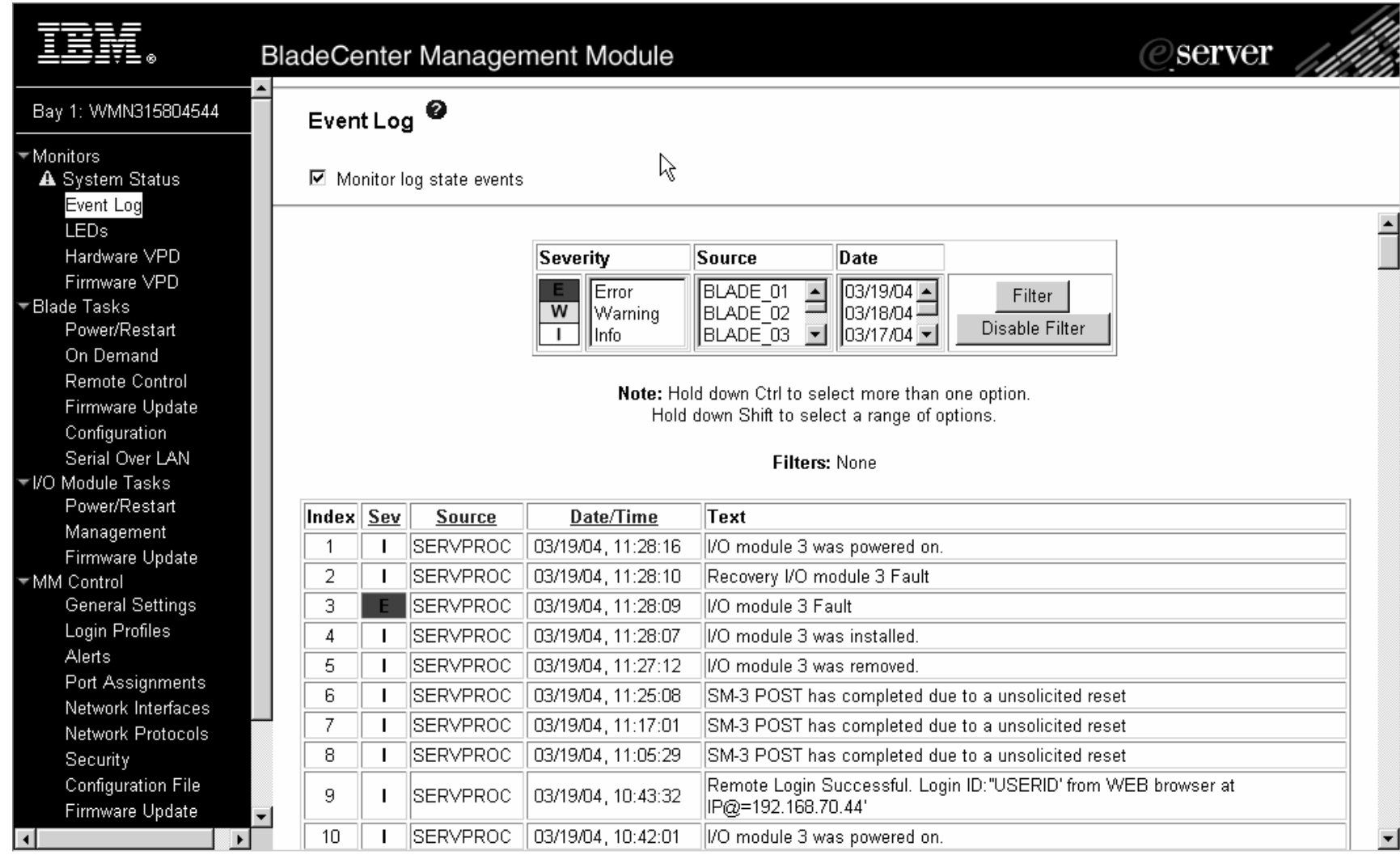

#### *Cisco Switch Fault* **BladeCenter™ Technical Training**

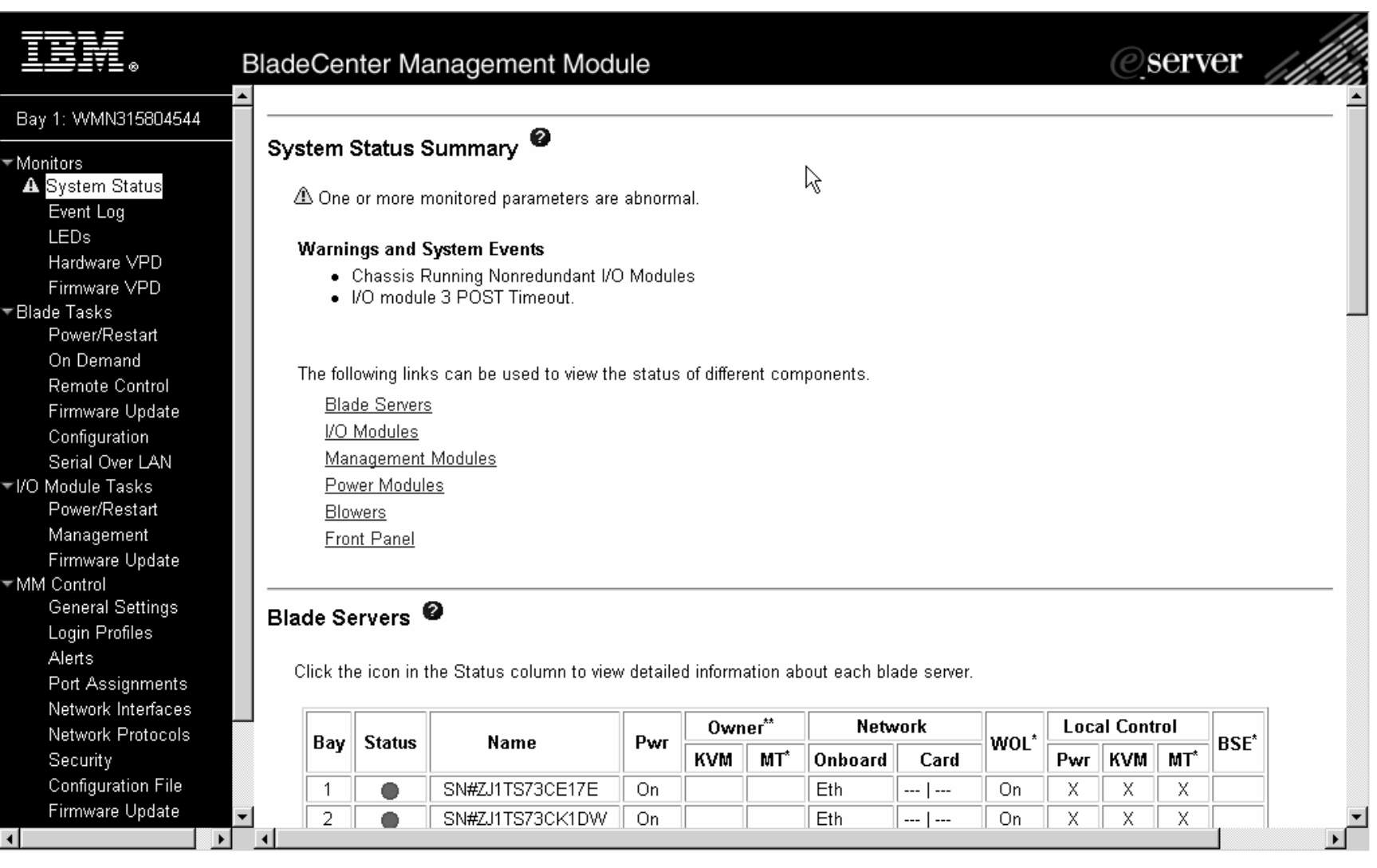

#### *Cisco Switch Fault* **BladeCenter™ Technical Training**

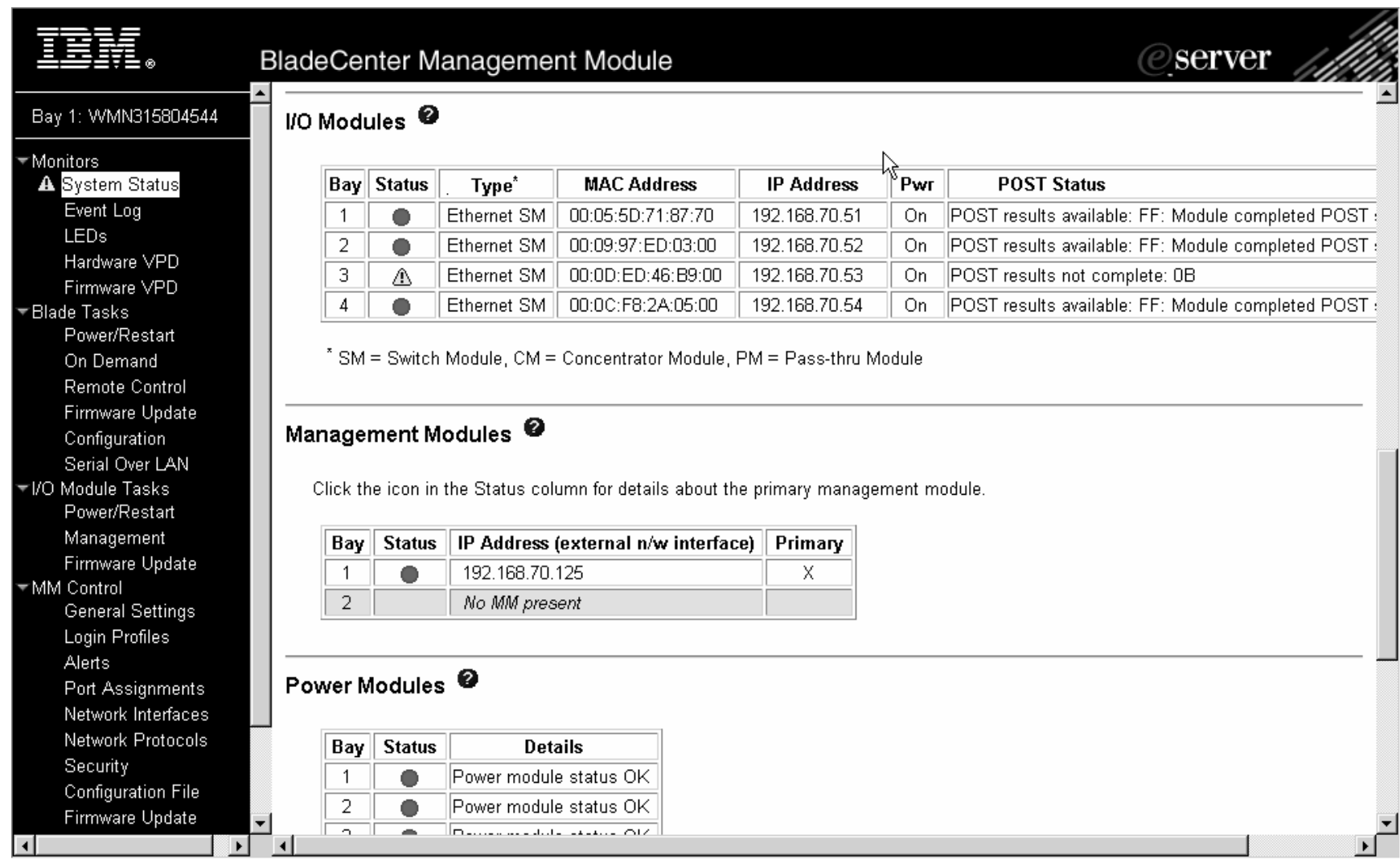

### *CIGESM POST Failure Code* **BladeCenter™ Technical Training**

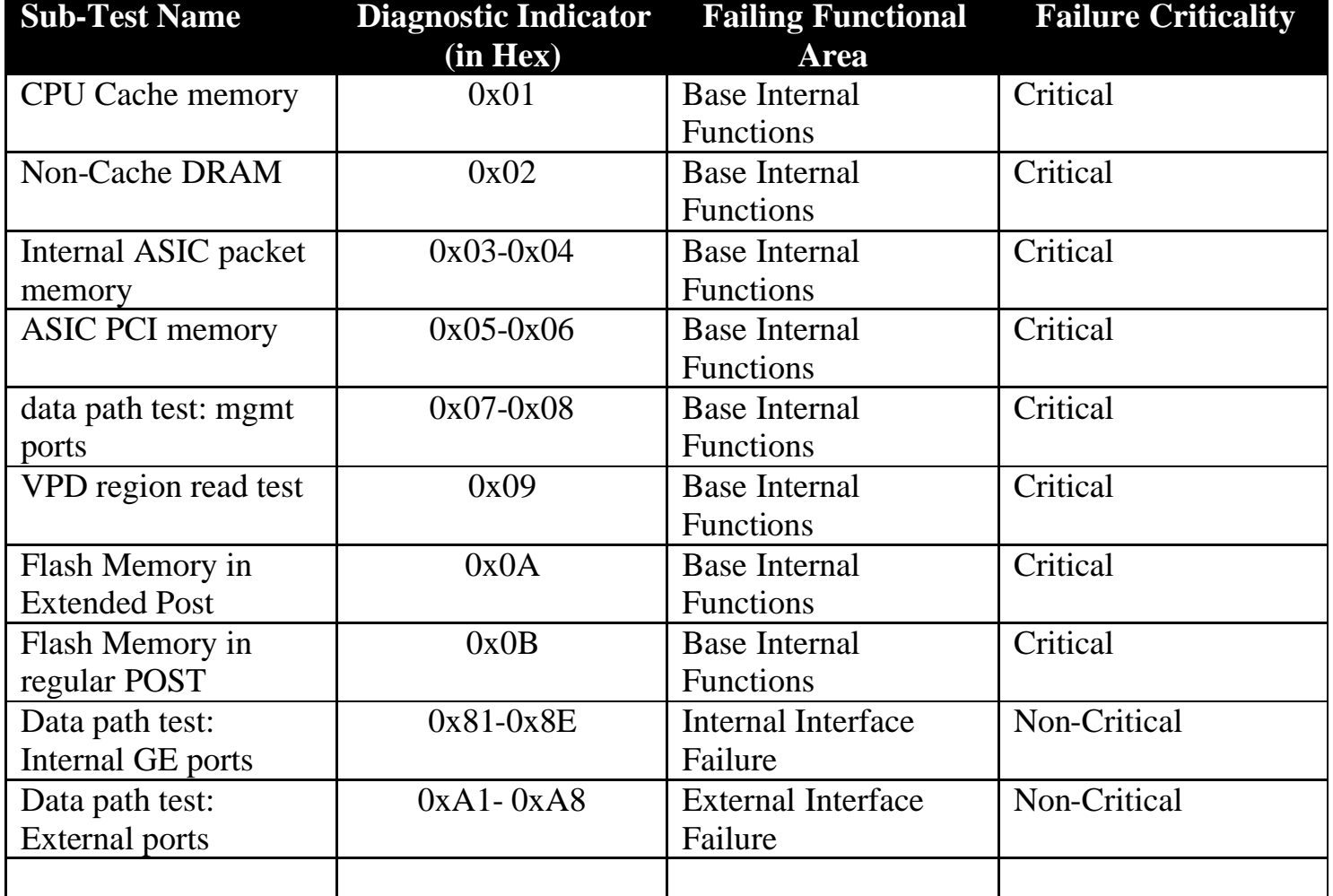

#### **BladeCenter™ Technical Training** *IP Addressing*

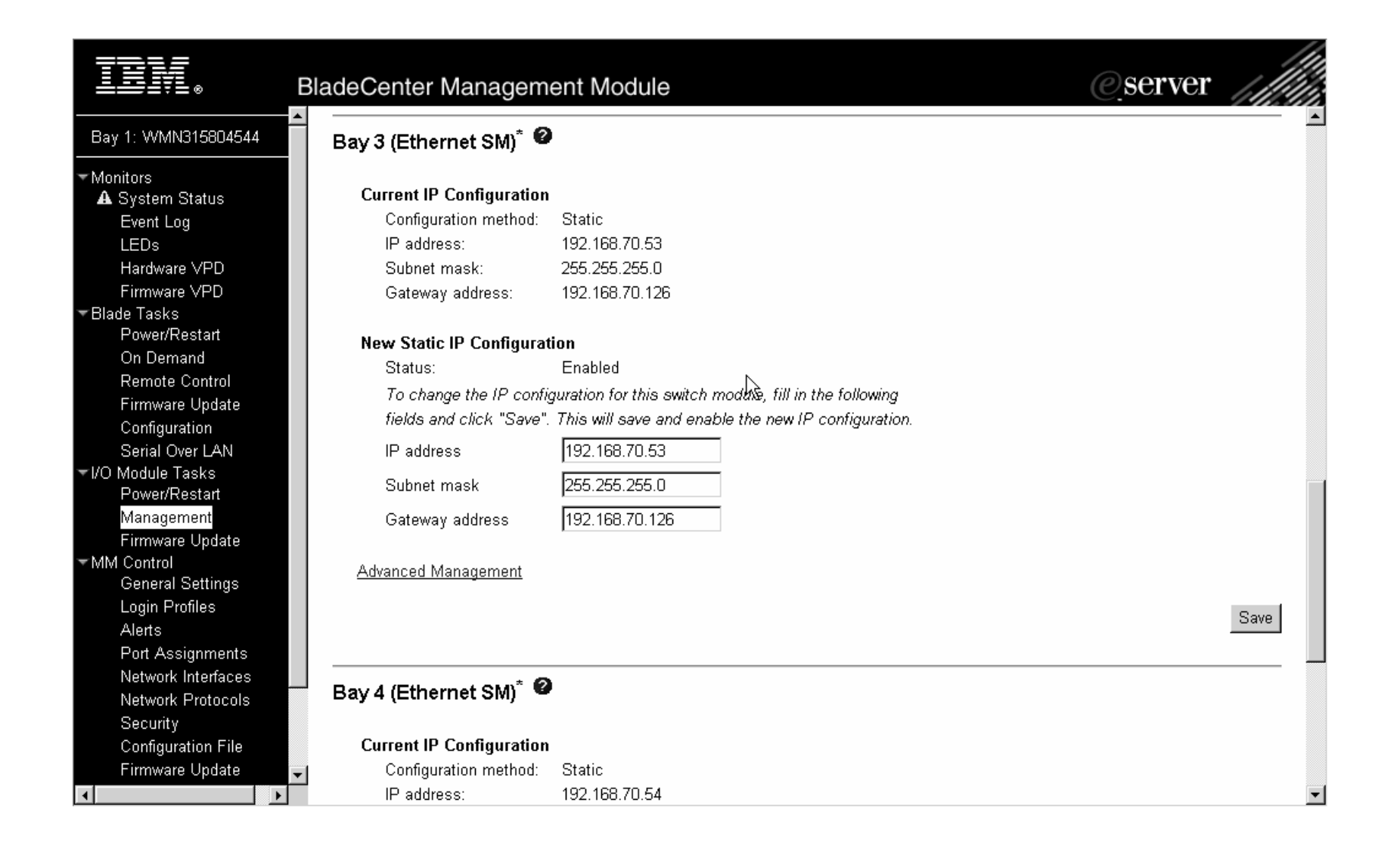

### *Management over External Ports* **BladeCenter™ Technical Training**

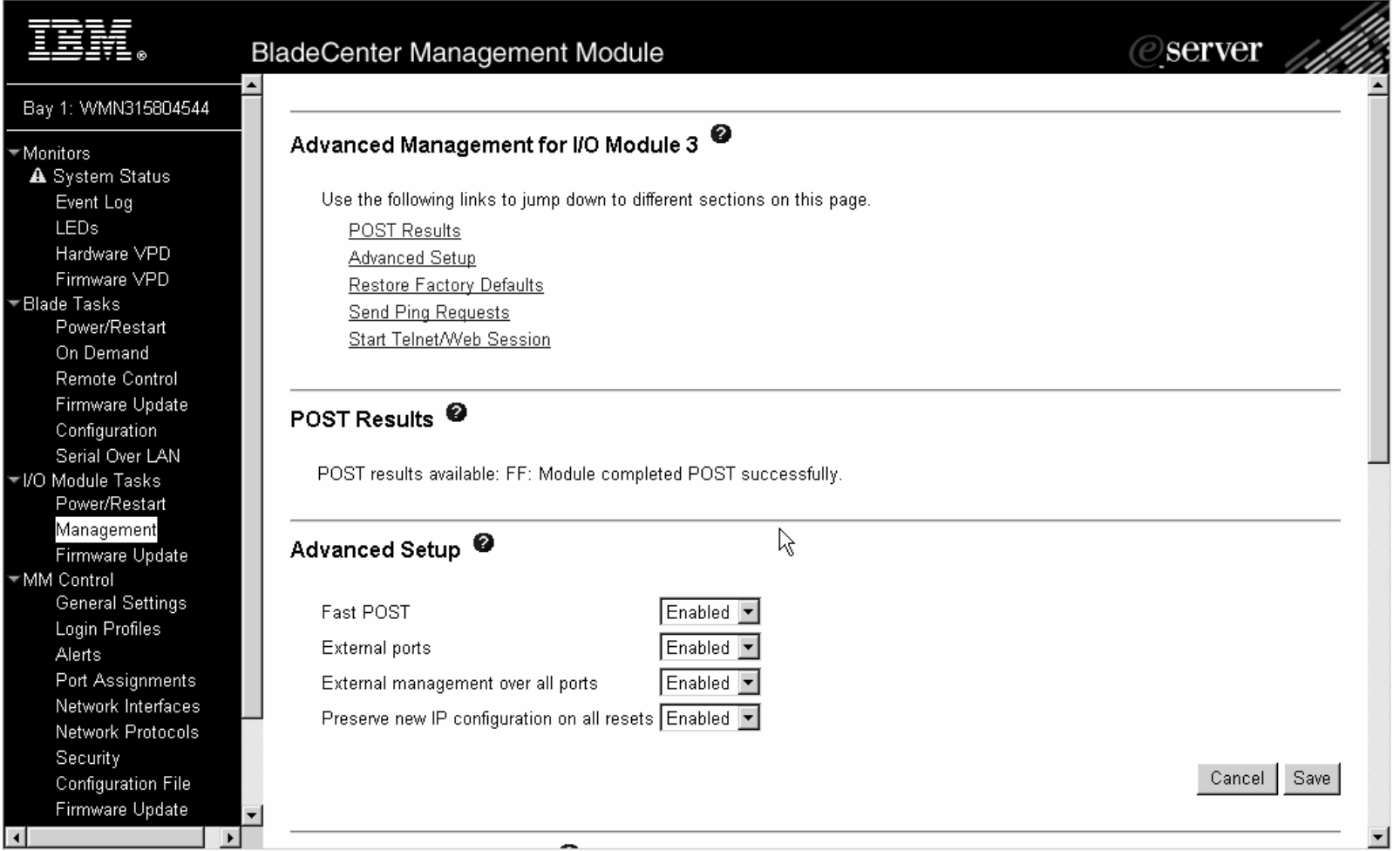

#### Cisco/IBM Intelligent Gigabit Ethernet Switch Module Training 03/24/04 ESS

### *Different Restart Options* **BladeCenter™ Technical Training**

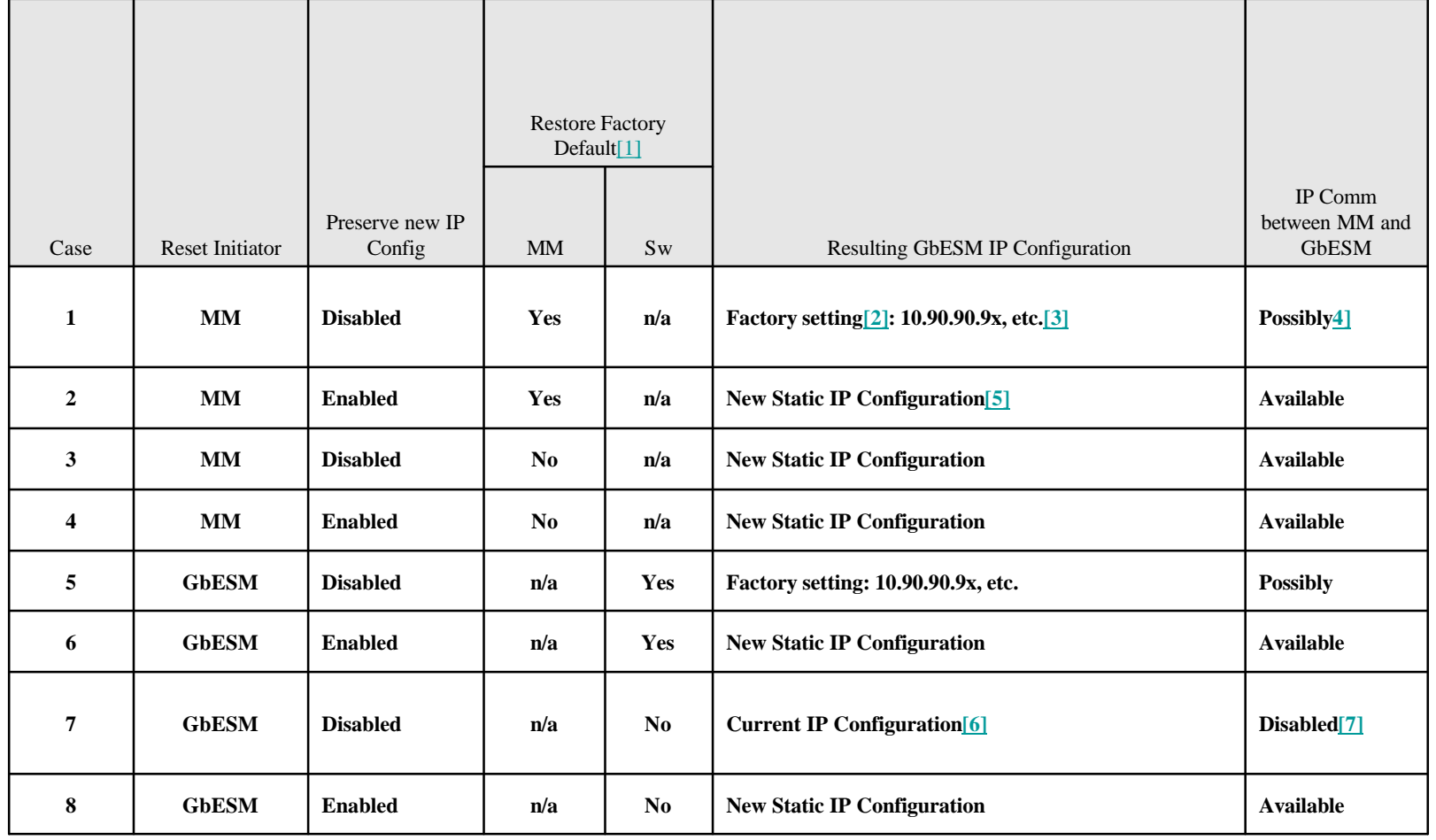

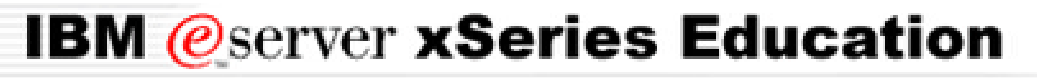

### *Management Module Firmware* **BladeCenter™ Technical Training** *Update*

- A Management Module firmware update reloads the current IP address
- This means that if the customer has set his own IP address in his switch and is managing it externally, the customer *loses* connection with the switch
- The customer *must reconfigure* the IP address on each affected switch

### *Management Module Interaction* **BladeCenter™ Technical Training**

### Firmware Versions

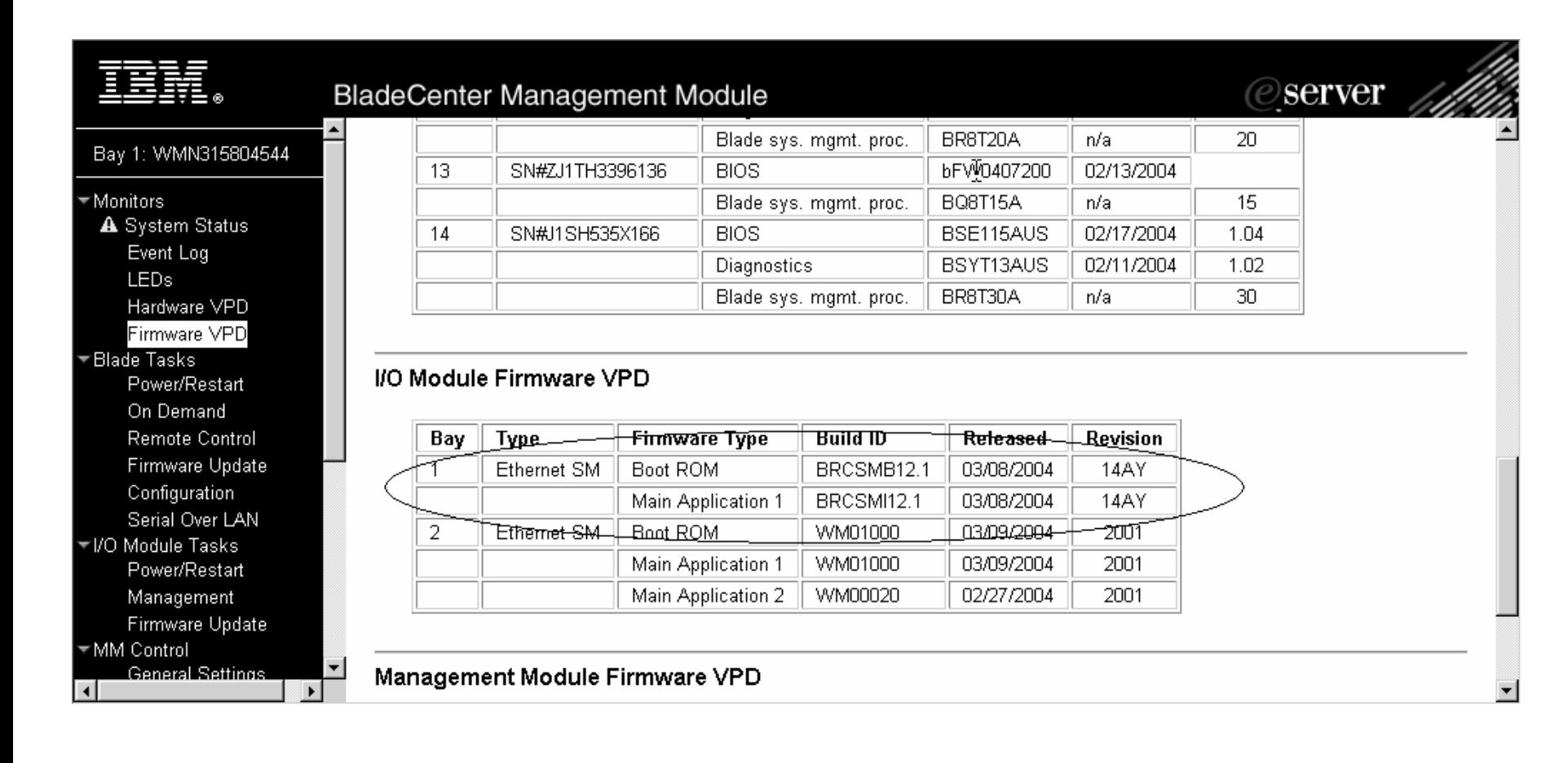

## *Management*

#### *Advanced Cisco Switch* **BladeCenter™ Technical Training**

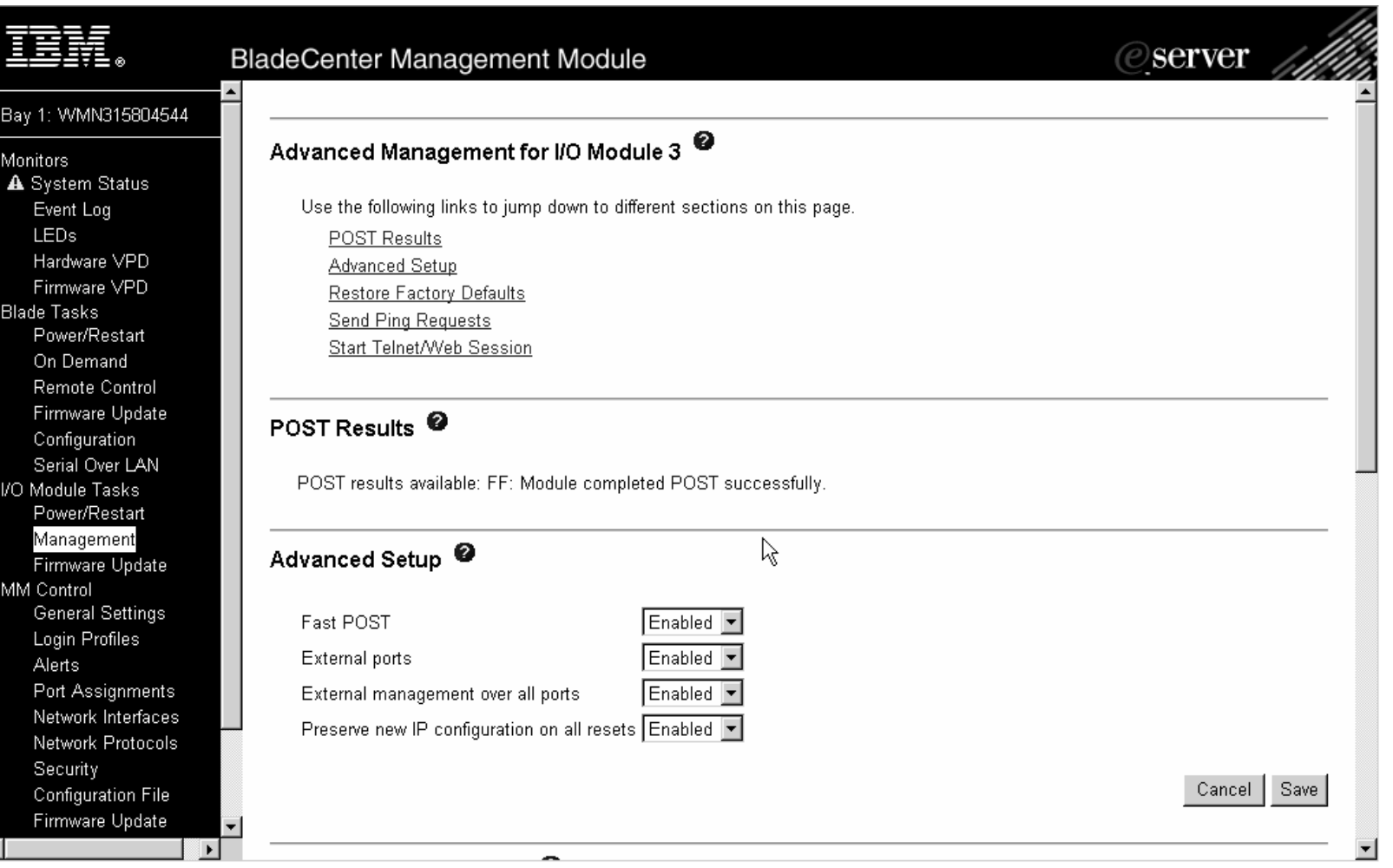

### *Starting a Web Session from the* **BladeCenter™ Technical Training** *Management Module*

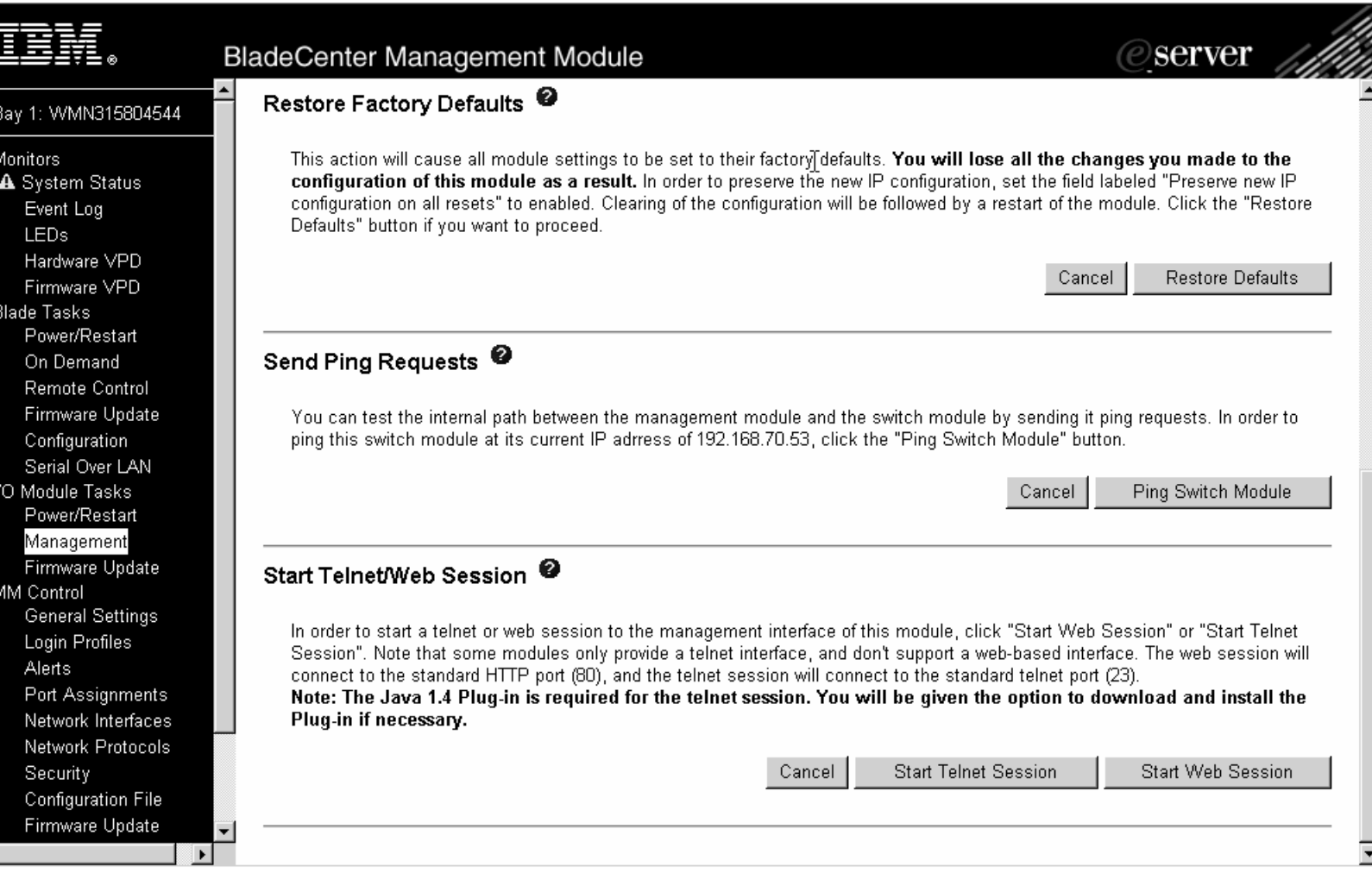

### *Cisco Switch Module Browser* **BladeCenter™ Technical Training**

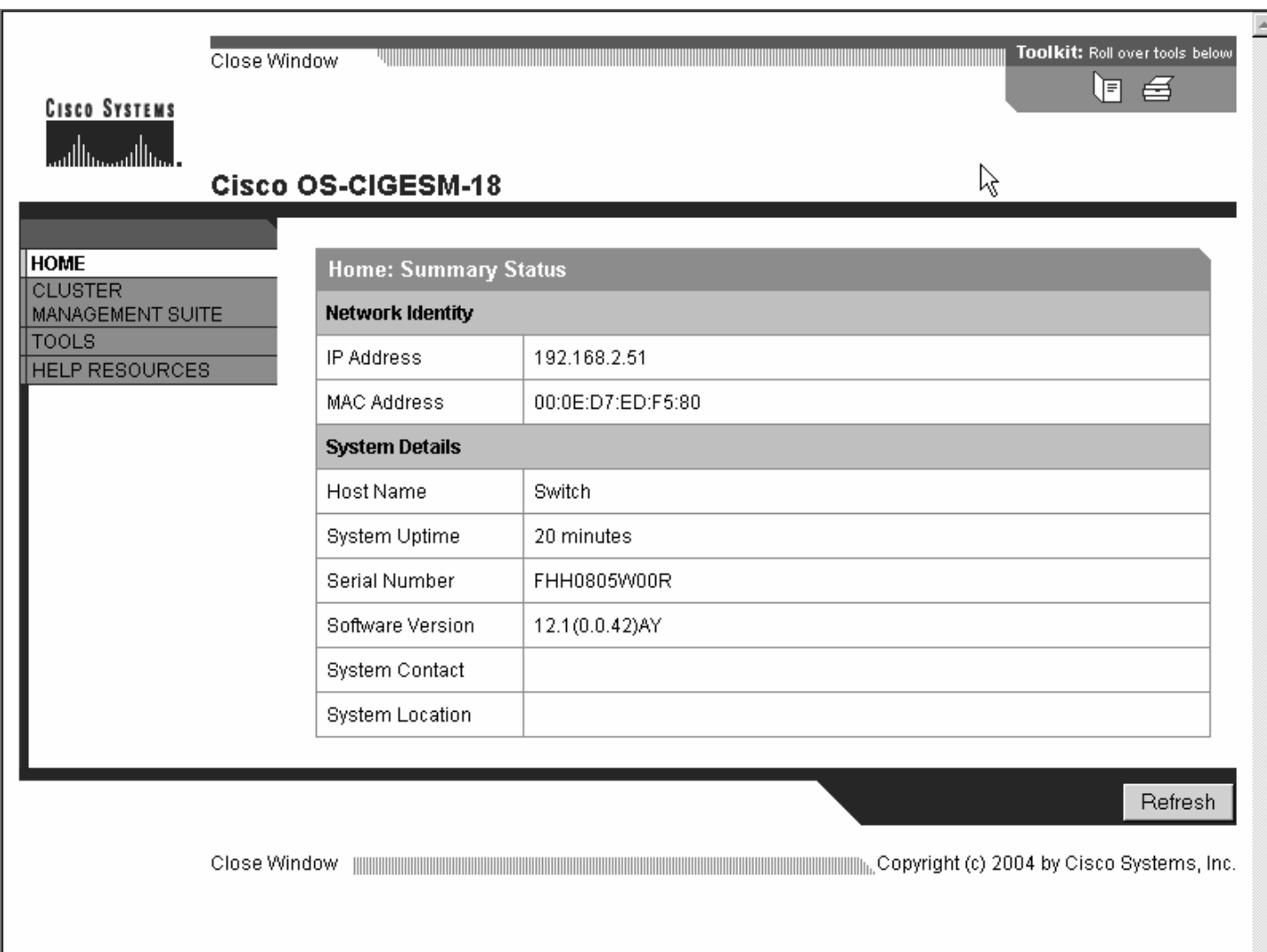

### **Software Upgrade – Web Interface BladeCenter™ Technical Training**

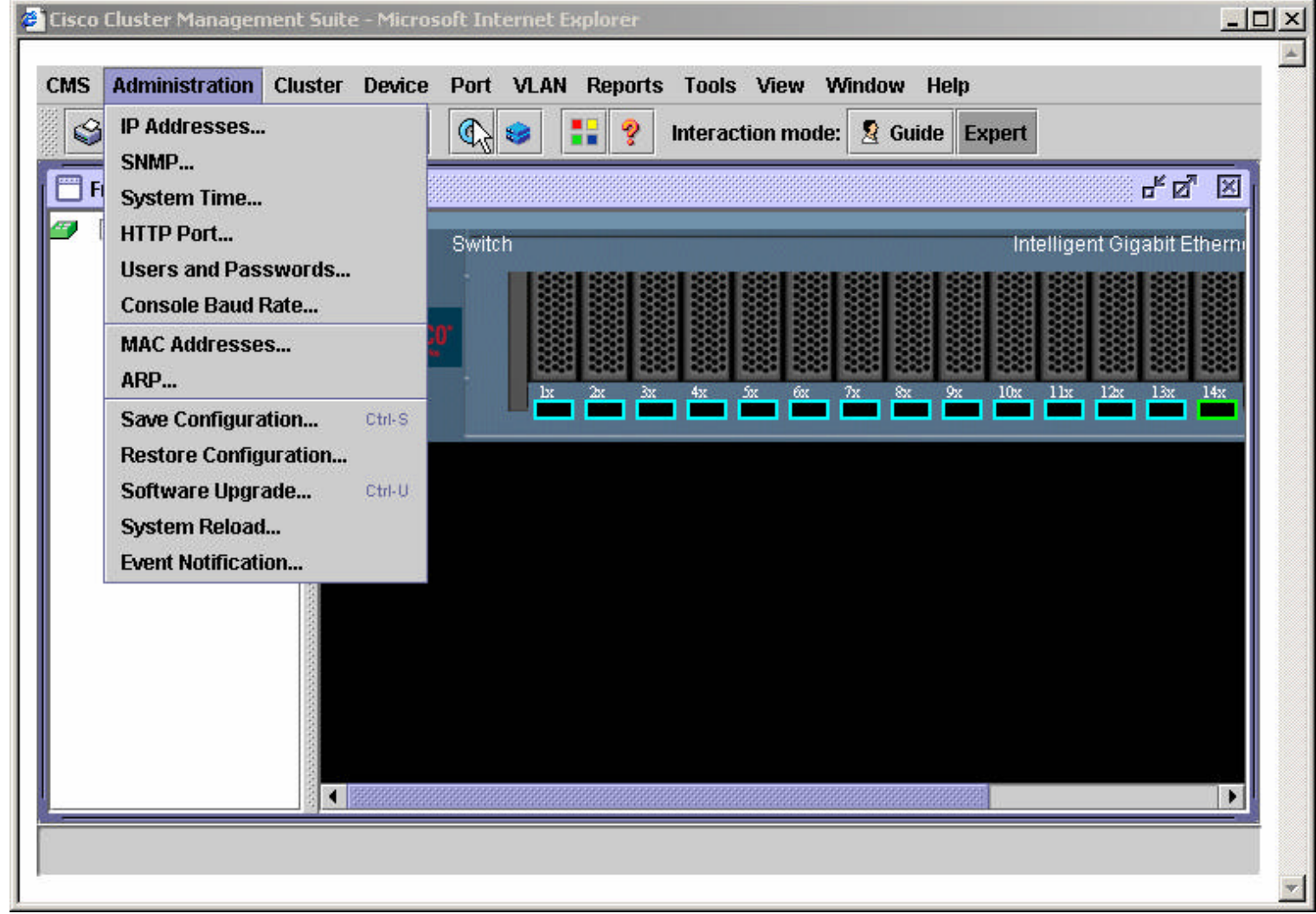

### **Software Upgrade – Web Interface BladeCenter™ Technical Training**

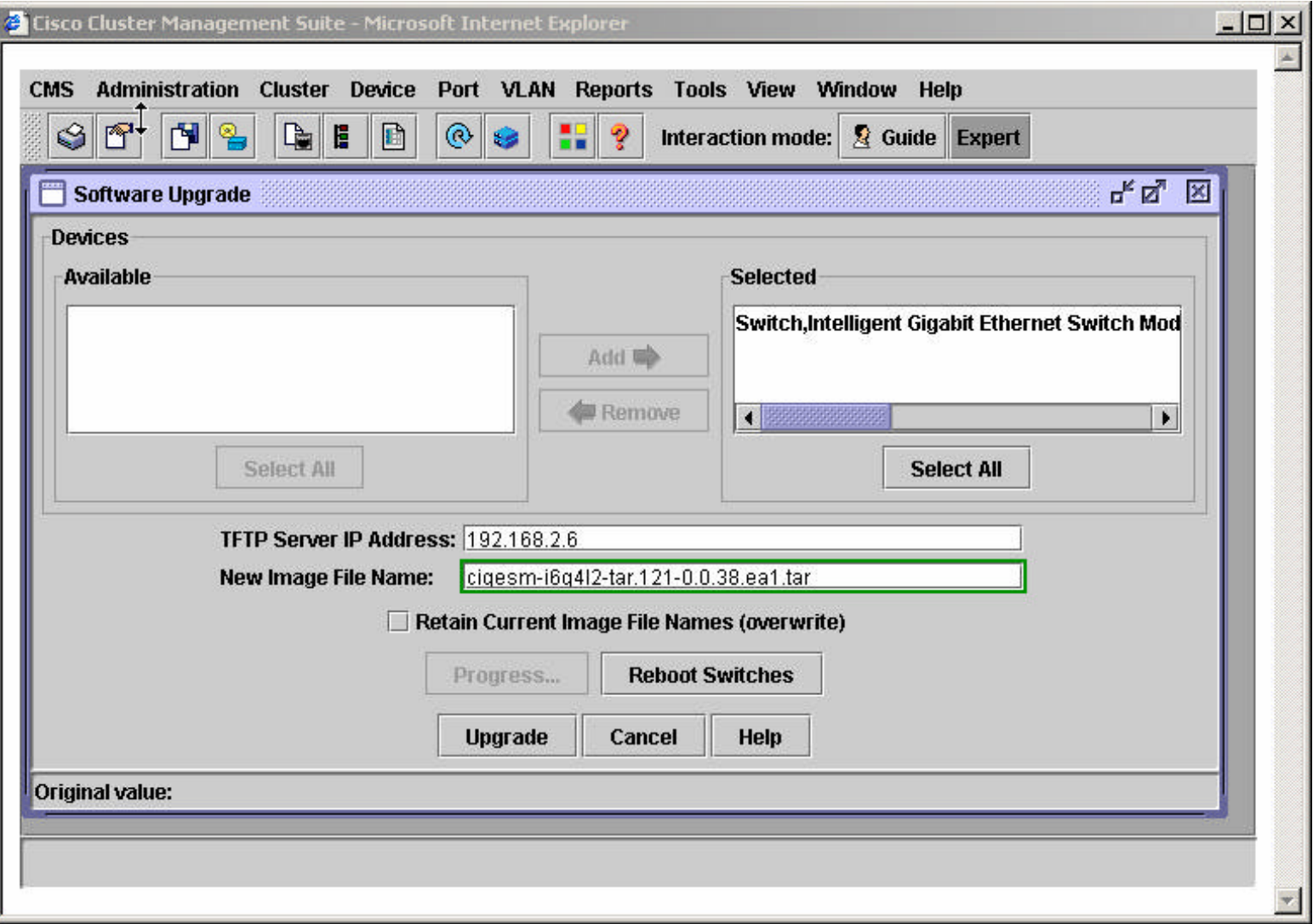

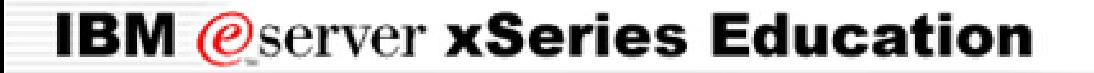

**BladeCenter™ Technical Training**

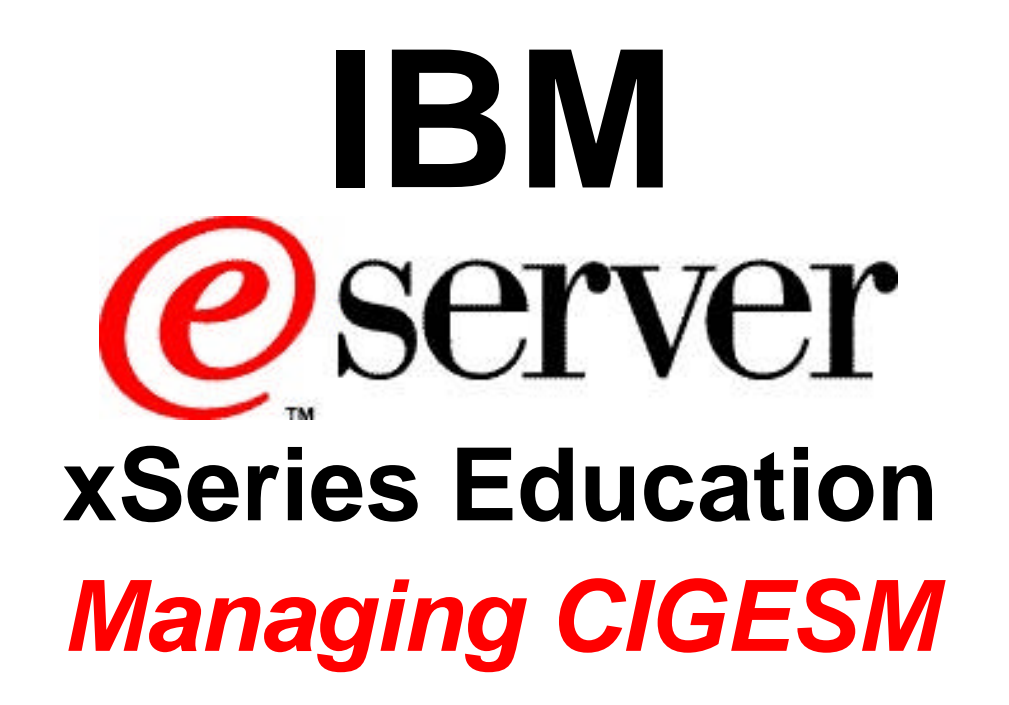

#### *Managing CIGESM* **BladeCenter™ Technical Training**

#### IOS mode

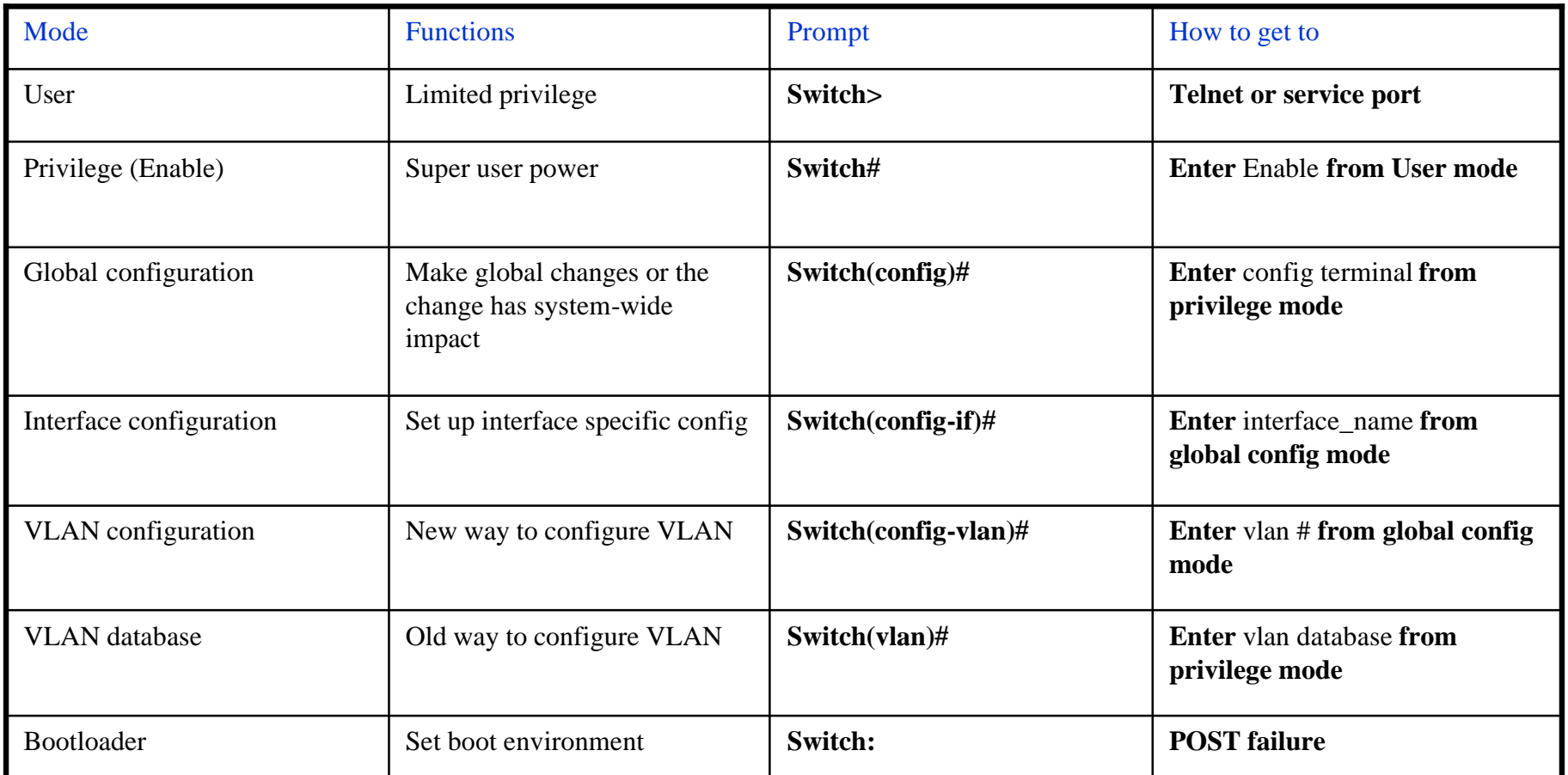

#### *Managing CIGESM* **BladeCenter™ Technical Training**

- Inspect the CIGESM
	- check software version, system uptime

switch# **show version**

– check system health

switch# **show process cpu**

switch# **show memory summary**

– check system configuration

switch# **show running-config**

*Managing CIGESM* **BladeCenter™ Technical Training**

- Inspect the CIGESM
	- check port status

switch# **show interface status**

– check system history

switch# **show log**

– check platform specific information

switch# **show platform summary**

#### *Managing CIGESM* **BladeCenter™ Technical Training**

• change hostname

switch(config)# **hostname** *NAME*

• set up system time and date manually

switch# **clock set** *HH:MM:SS Day Month Year*

switch# **show clock**

• enable/disable message display to the screen

switch# **terminal monitor**

switch# **terminal no monitor**

### *Switch Manufacturing Defaults* **BladeCenter™ Technical Training**

• Default user login name and password

```
switch# show running-config
Building configuration...
Current configuration : 5545 bytes
!
version 12.1
no service password-encryption
!
username USERID privilege 15 secret 5 $1$wHcM$k2V7ULW2HsnsExS6JSd3a/
!
```
- login: USERID password: PASSW0RD (note the zero)
- Same as the defaults used for management module
- Used to authenticate Telnet, CMS
- Used in case you need to recover a switch

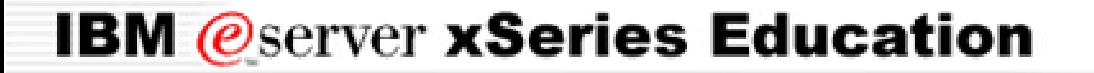

**BladeCenter™ Technical Training**

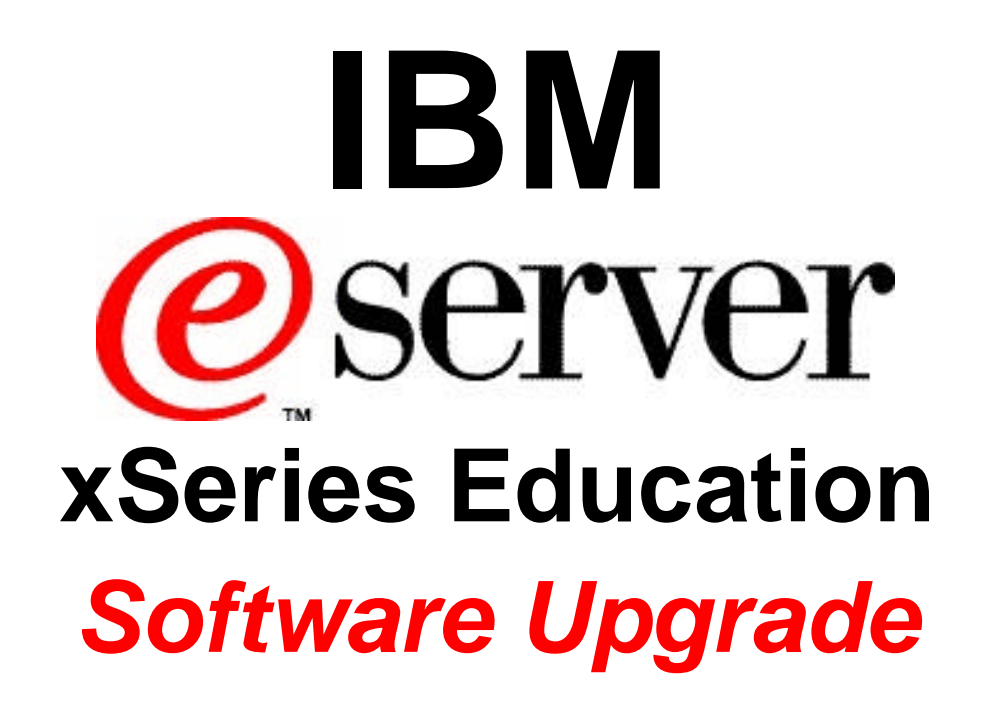

### *Software Upgrade* **BladeCenter™ Technical Training**

- Only IOS needs to be upgraded
- Regular IOS image vs. crypto image (no upgrade procedural difference)
	- Regular image: **cigesm-i6q4l2-mz.121-0.0.42.AY.bin**
	- Crypto image: **cigesm-i6k2l2q4-mz.121-0.0.42.AY.bin**
- Binary file vs. TAR file (copy vs. archive)
	- TAR file includes both IOS binary image and CMS files
	- **cigesm-i6q4l2-tar.121-0.0.42.AY.tar**
	- **cigesm-i6k2l2q4-tar.121-0.0.42.AY.tar**
- Where to get IOS images for CIGESM .....?
- Upgrade through TFTP

*Software Upgrade* **BladeCenter™ Technical Training**

Upgrade IOS binary image only using Command Line Interface (CLI)

- 1. Download image to TFTP server
- 2. Ping from the switch to the TFTP server

switch# **ping** *ip\_address\_of\_tftp\_server*

3. Make sure you have enough space in FLASH

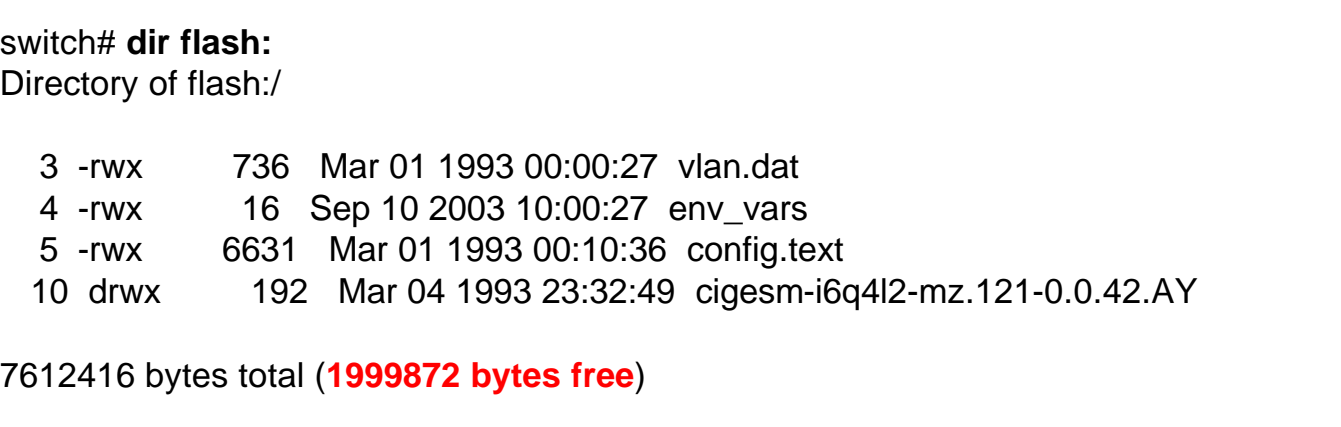

#### *Software Upgrade* **BladeCenter™ Technical Training**

Upgrade IOS binary image only using CLI (cont.)

4. Copy image from TFTP to switch's FLASH

#### switch#**copy tftp flash:**

Address or name of remote host []? **192.168.10.1**

Source filename []? **cigesm-i6q4l2-mz.121-0.0.42.AY.bin**

Destination filename [cigesm-i6q4l2-mz.121-0.0.42.AY.bin]?

Accessing tftp://192.168.10.1/cigesm-i6q4l2-mz.121-0.0.42.AY.bin...

#### *Software Upgrade* **BladeCenter™ Technical Training**

Upgrade IOS binary image only using CLI (cont.)

5. Change switch boot path variable

switch(config)# **boot system flash:***new\_image\_name*

6. Save the change and reload switch

switch# **show boot**

switch# **copy running-config startup-config**

switch# **reload**

7. Verify the change

#### *Software Upgrade* **BladeCenter™ Technical Training**

Upgrade IOS and CMS with TAR file using CLI

- 1. Download TAR file to TFTP server
- 2. Ping from the switch to the TFTP server

switch# **ping** *ip\_address\_of\_tftp\_server*

3. Make sure you have enough space in FLASH

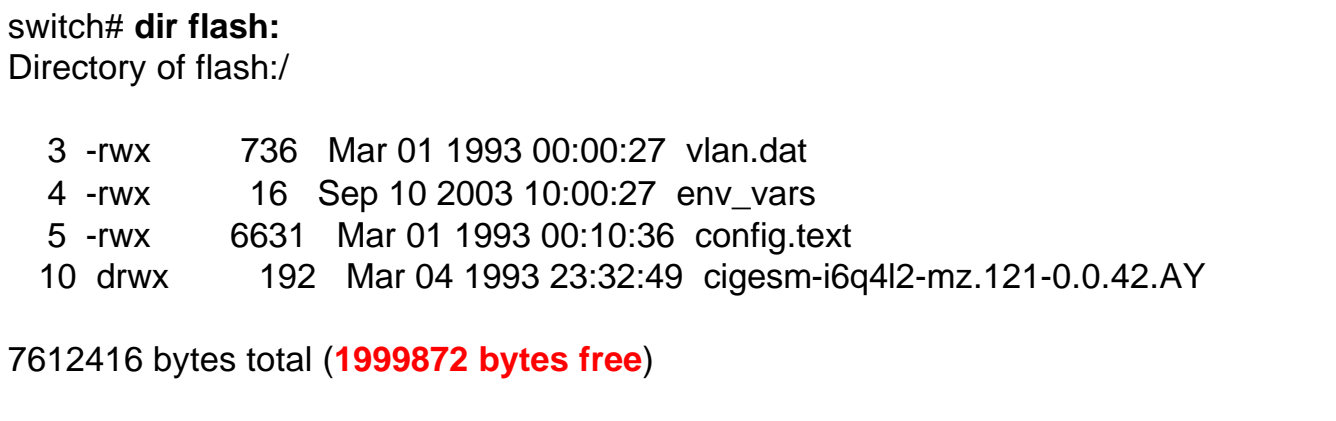

#### *Software Upgrade* **BladeCenter™ Technical Training**

#### Upgrade IOS and CMS with TAR file using CLI (cont.)

4. Archive download TAR file from TFTP to switch's FLASH

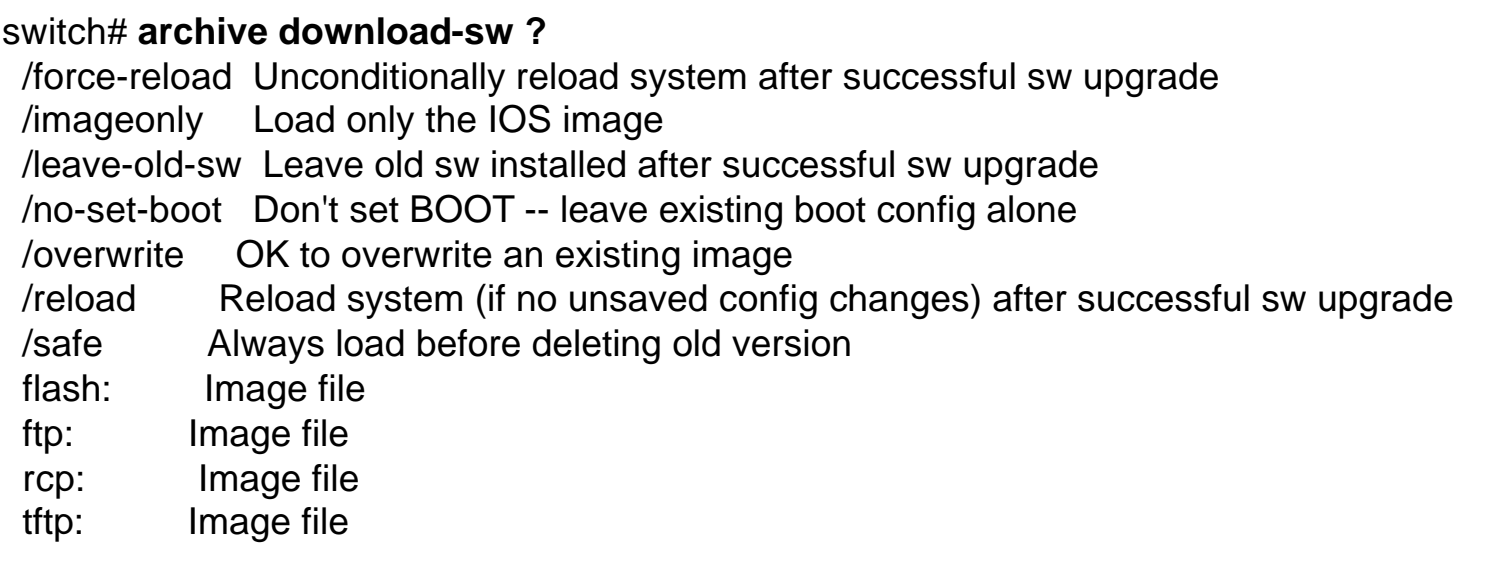

#### *Software Upgrade* **BladeCenter™ Technical Training**

Upgrade IOS and CMS with TAR file using CLI (cont.)

4. Archive download-sw

```
switch# arch down tftp://192.168.10.1/systemtest/cigesm-i6q4l2-tar.121-0.0.41.AY.tar
examining image...
Loading stiletto/cigesm-i6q4l2-tar.121-0.0.41.AY.tar from 192.168.10.1 (via Vlan1): !
extracting info (282 
bytes)!!!!!!!!!!!!!!!!!!!!!!!!!!!!!!!!!!!!!!!!!!!!!!!!!!!!!!!!!!!!!!!!!!!!!!!!!!!!!!!!!!!!!!!!!!!!!!!!!!!!!!!!!!!!!!!!!!!!!!!!!!!!!!!!!!!!!!!!!!!
!!!!!!!!!!!!!!!!!!!!!!!!!!!!
[OK - 5357568 bytes]
```
#### Image info:

Version Suffix: i6q4l2-121-0.0.41.AY Image Name: cigesm-i6q4l2-mz.121-0.0.41.AY.bin Version Directory: cigesm-i6q4l2-mz.121-0.0.41.AY Ios Image Size: 3042304 Total Image Size: 5355008 Image Feature: LAYER\_2|MIN\_DRAM\_MEG=32 Image Family: CIGESM Image Minimum DRAM required: 32

#### *Software Upgrade* **BladeCenter™ Technical Training**

#### Upgrade IOS and CMS with TAR file using CLI (cont.)

4. Archive download-sw. The whole process can be interrupted by Ctrlshift-6.

switch# **arch down tftp://192.168.10.1/systemtest/cigesm-i6q4l2-tar.121-0.0.41.AY.tar** examining image...

.....

Not enough free space to download w/o first deleting existing and/or current version(s)... Deleting flash:/cigesm-i6k2l2q4-mz.121-0.0.42.AY...done.

Extracting files...

Loading systemtest/cigesm-i6q4l2-tar.121-0.0.41.AY.tar from 192.168.10.1 (via Vlan1): ! extracting info (282 bytes) cigesm-i6q4l2-mz.121-0.0.41.AY/ (directory)

cigesm-i6q4l2-mz.121-0.0.41.AY/html/ (directory)

extracting cigesm-i6q4l2-mz.121-0.0.41.AY/html/CMS.sgz (1357883

bytes)!!!!!!!!!!!!!!!!!!!!!!!!!.!!!!!!!! [Interrupted]

Premature end of tar file ERROR: Problem extracting files from archive. Switch#

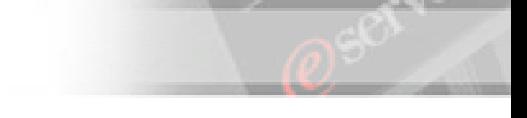

#### *Software Upgrade* **BladeCenter™ Technical Training**

#### Upgrade IOS and CMS with TAR file using CLI (cont.)

5. Check the boot path variable

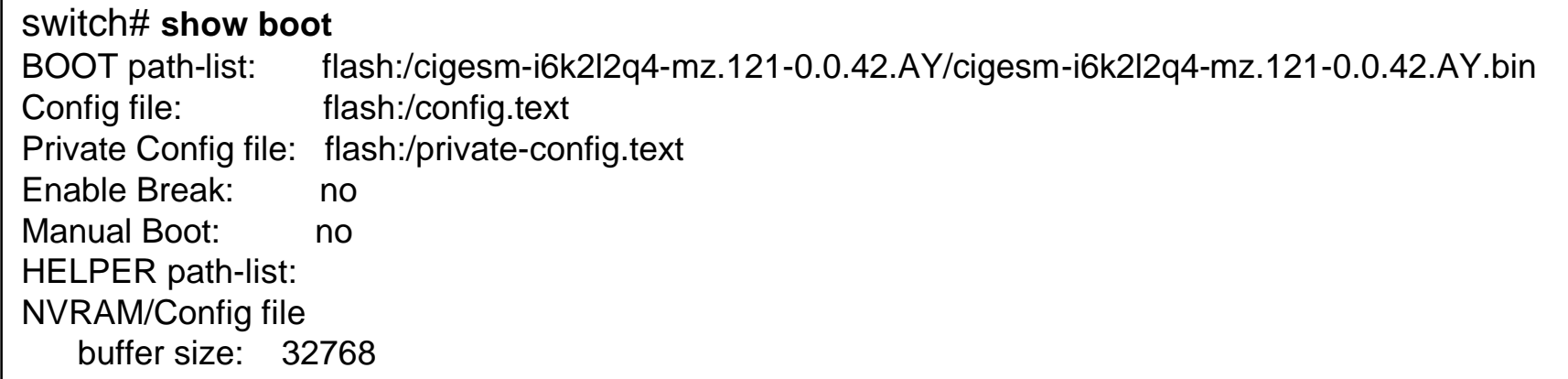

- 6. Reload the switch
- 7. Verify the upgrade

#### *Software Upgrade* **BladeCenter™ Technical Training**

Upgrade IOS and CMS with TAR file using GUI

- 1. CMS GUI is based on IOS CLIs
- 2. Software upgrade is based on Archive CLI

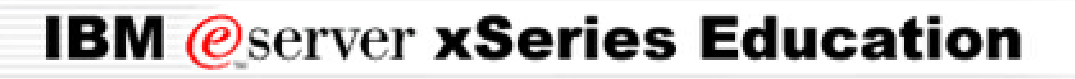

### **BladeCenter™ Technical Training** *Layer 2 Repeater Device:*

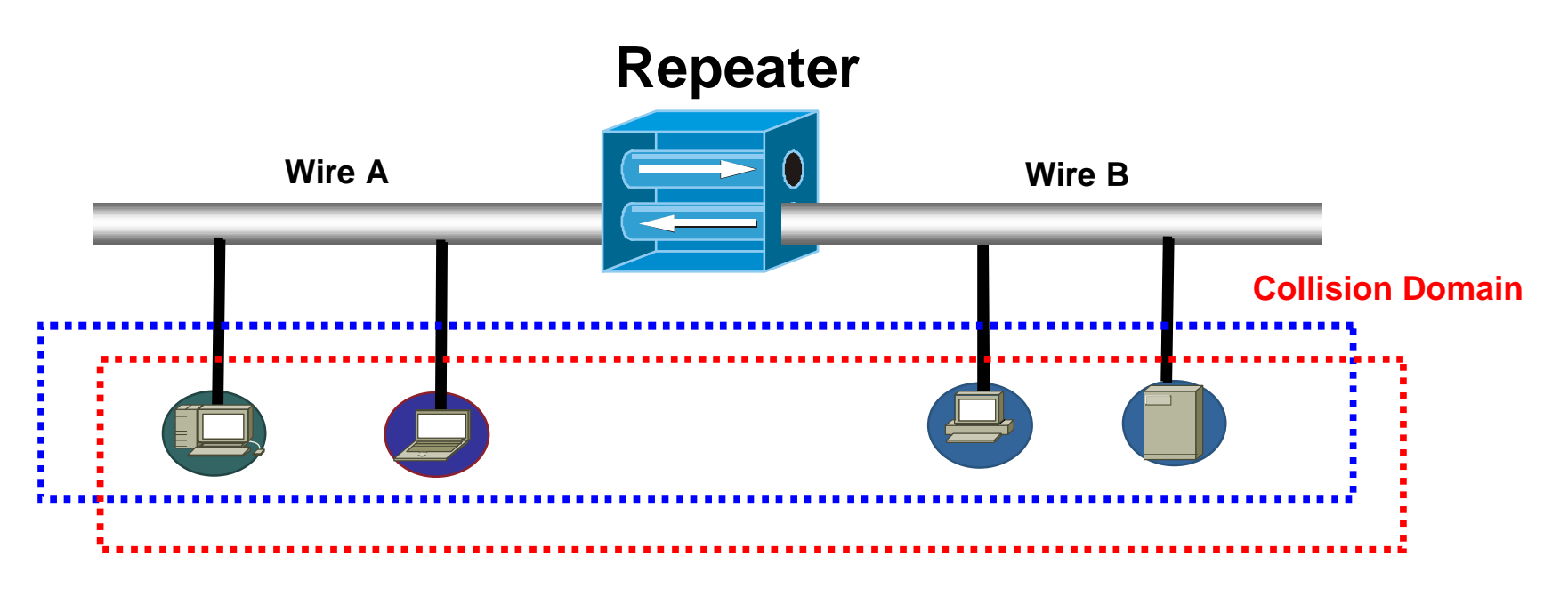

#### **Broadcast Domain**

**Repeater:**

- Ø **operates at layer 1 of OSI model**
- Ø **appears as an extension to the wire segment**
- Ø **regenerates the signal from one wire to the other**

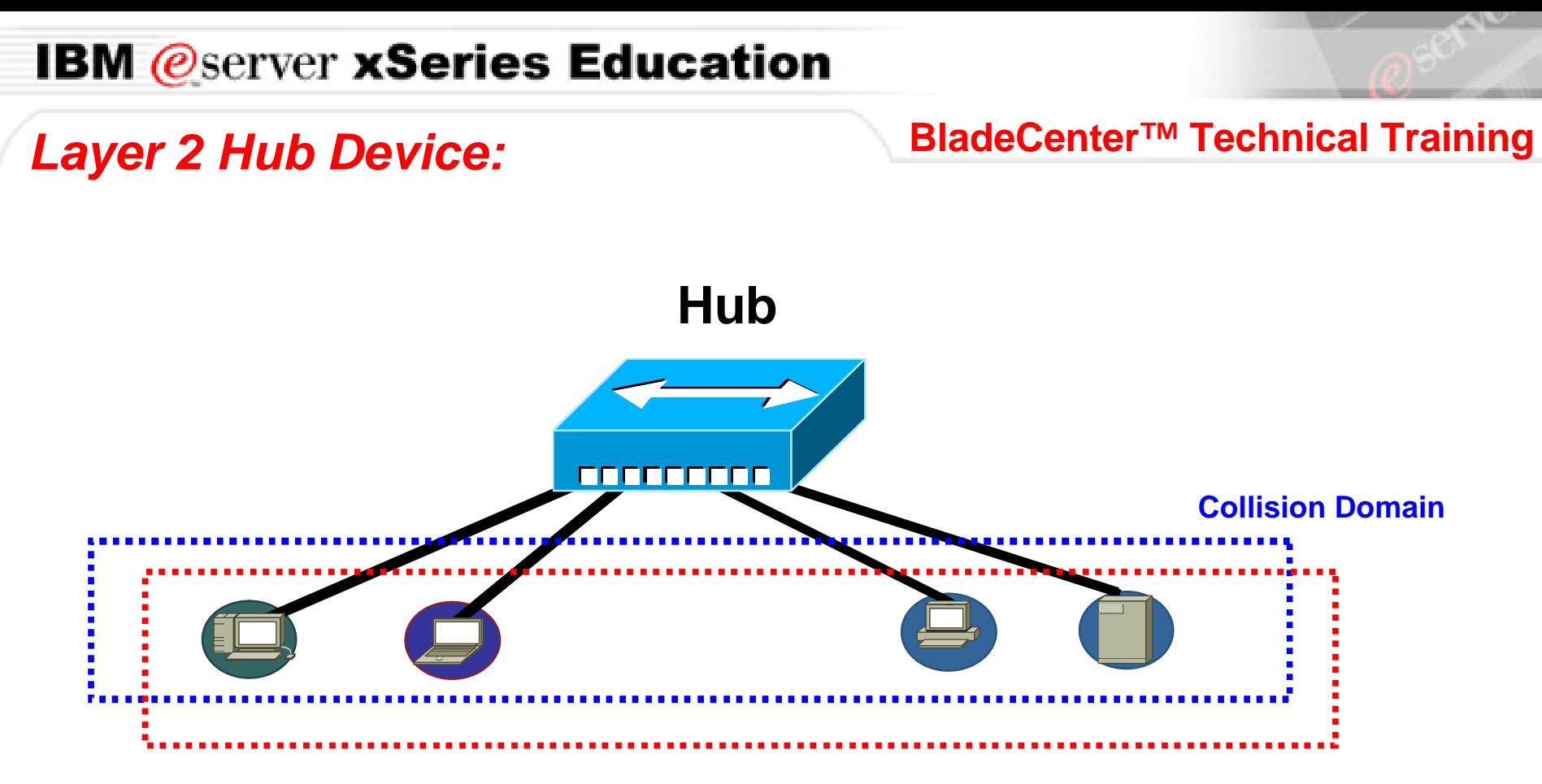

#### **Broadcast Domain**

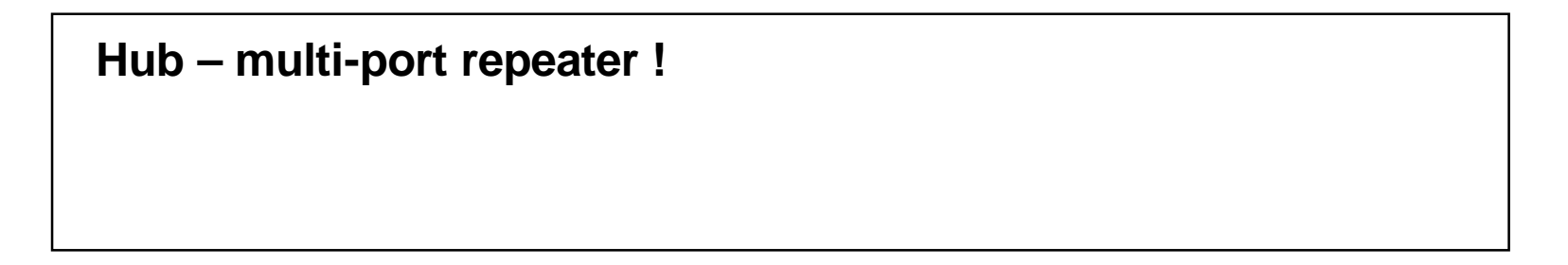

### *Layer 2 Bridge Device:* **BladeCenter™ Technical Training**

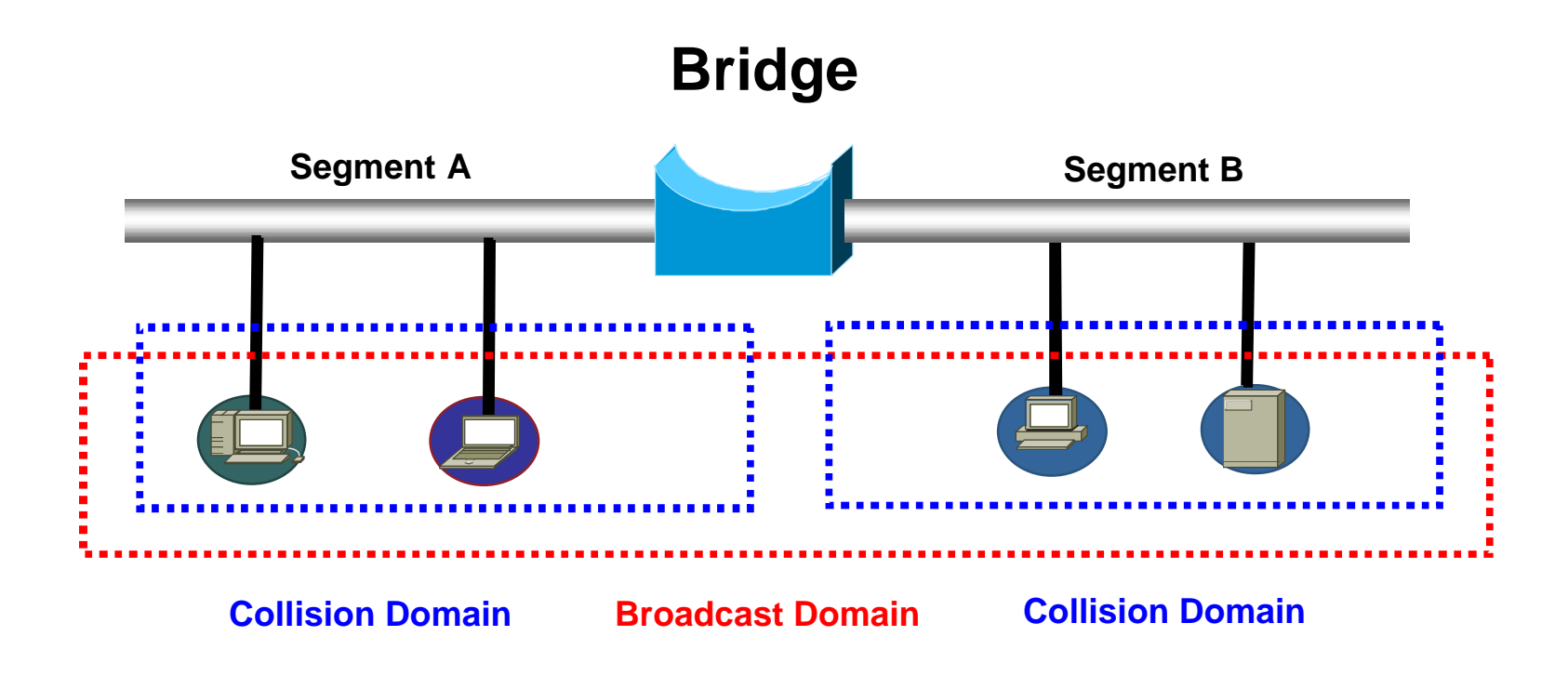

**Bridge:**

Ø **operates at layer 2 of OSI model**

Ø **forwards frames based on header information such as MAC address**

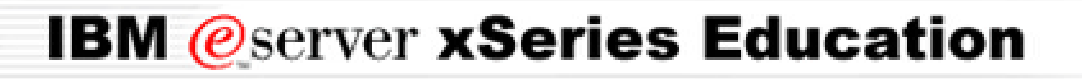

### **BladeCenter™ Technical Training** *Layer 2 Switch Device:*

# **Switch Broadcast Domain Broadcast Domain**

**Switch – multi-port bridge !** Ø **broadcast domain based on the VLAN (virtual LAN)** Ø **what happened to collision domain ? Switch with VLAN – multi-port multi-bridges**